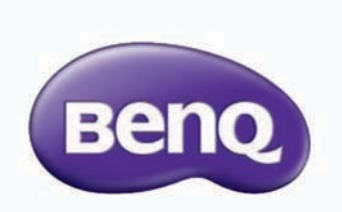

# E43-730/E50-730/E55-730/E65-730/E75-730 LED大型液晶顯示器 快速使用指南及使用手冊

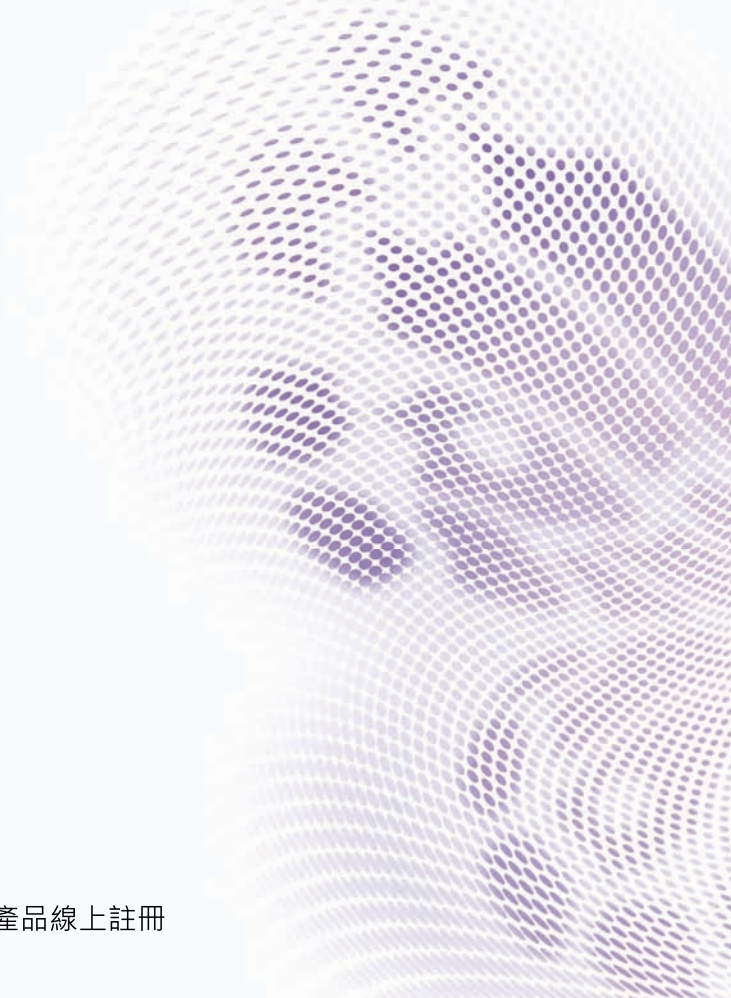

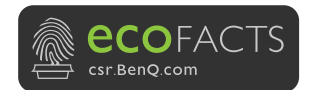

Printed with recycled paper

BenQ.com

© 2021 BenQ Corporation.<br>All rights reserved. Rights of modification reserved.

P/N: 4J.V7D01.001 Rev. 04-001

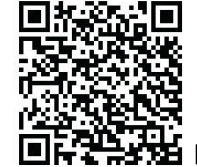

₩<br>₩ BenO 產品線上註冊

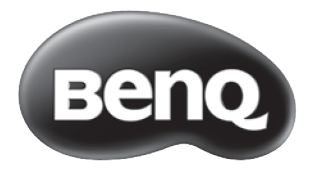

# 快速使用指南

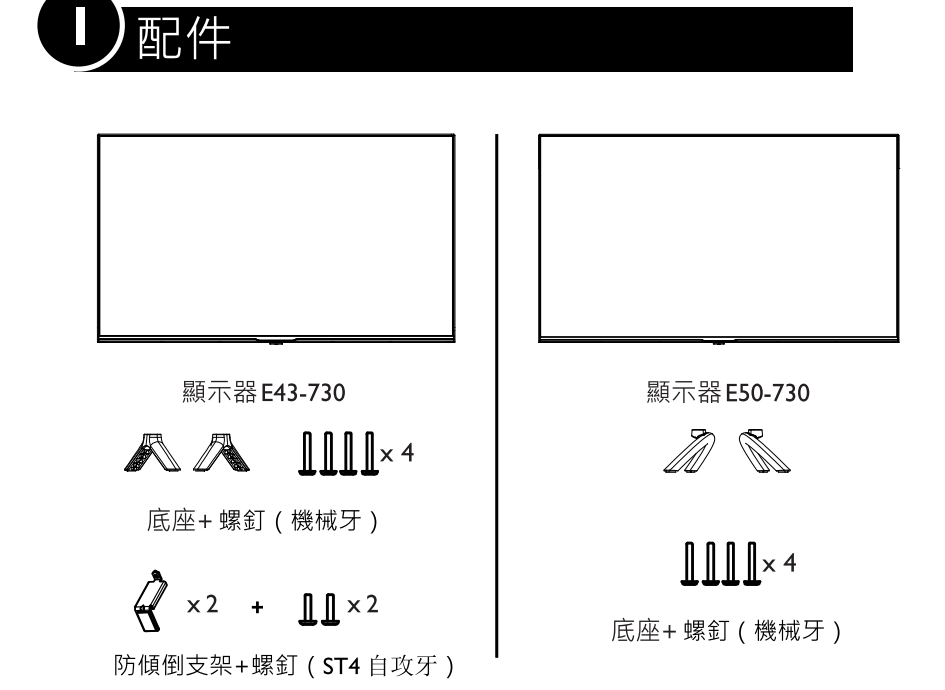

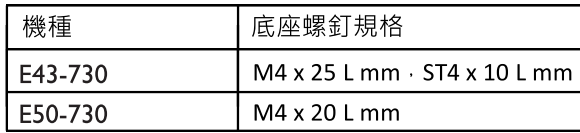

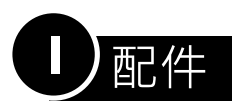

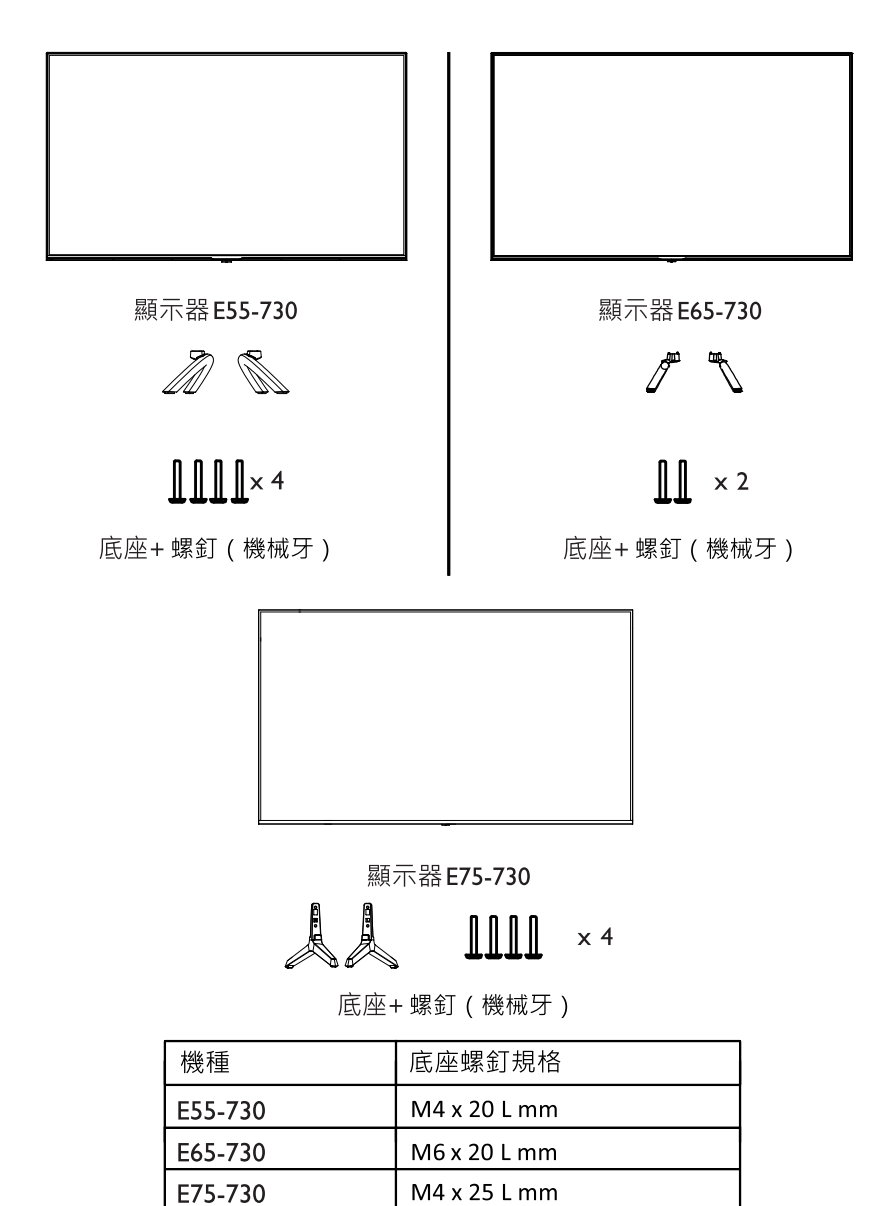

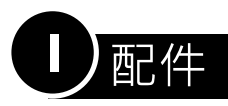

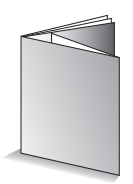

快速使用指南及使用手冊

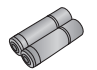

電池×2

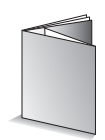

保證卡

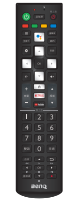

遙控器

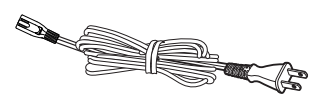

電源線 E50-730/E55-730/ E65-730/E75-730

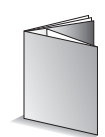

RC-H210 快速設定指南

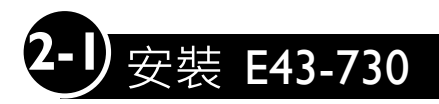

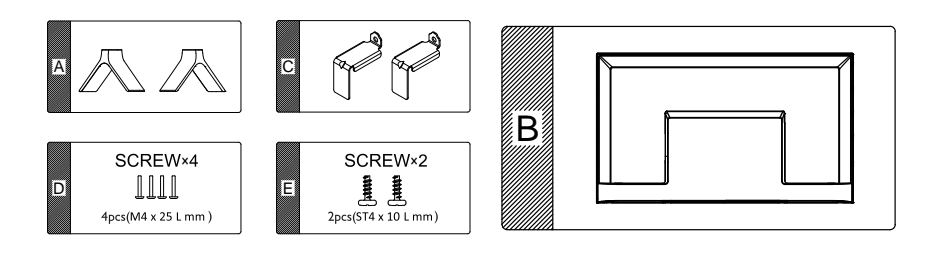

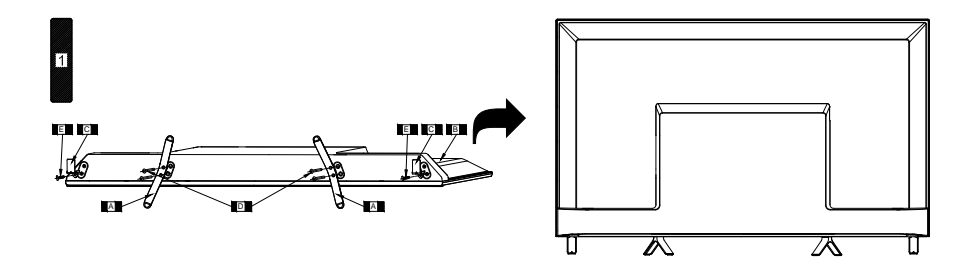

◎安裝底座時,在可以承受足夠重量及面積的平整台面上鋪上墊布, 確保墊布上整潔無異物,避免損傷液晶面板。顯示器背面向上平放在 水平台面上。扶穩底座再鎖附,避免機台與人員損傷。

△為避免危險、以及不正確的使用造成產品毀損, 本設備的安裝請務必導照指示。

- **△**請使用十字PH2(2#)規格工具拆卸組裝。
- **△E43-730** 機型配備有防傾倒支架供使用者自由裝配。

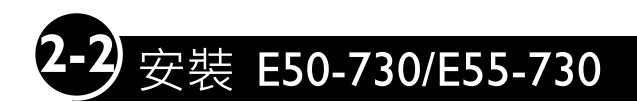

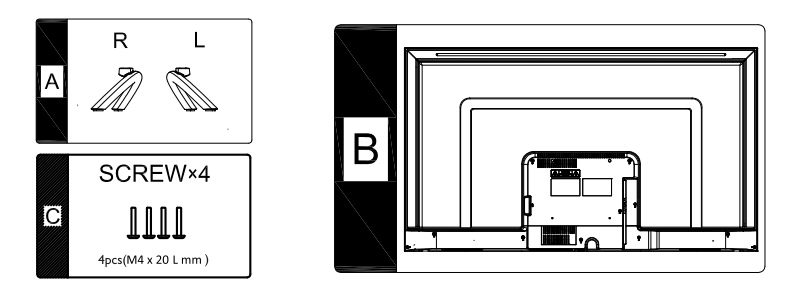

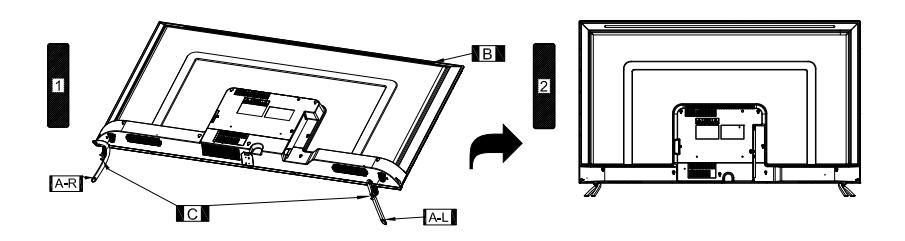

◎ 安裝底座時, 在可以承受足夠重量及面積的平整台面上鋪上墊布, 確保墊布上整潔無異物,避免損傷液晶面板。顯示器背面向上平放在 水平台面上。扶穩底座再鎖附,避免機台與人員損傷。

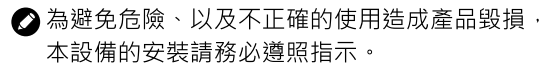

**△**請使用十字PH2(2#)規格工具拆卸組裝。

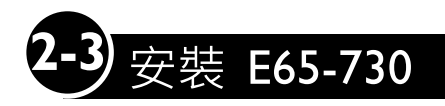

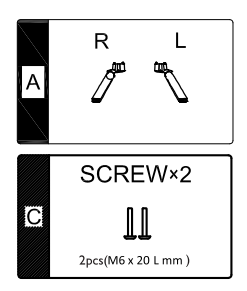

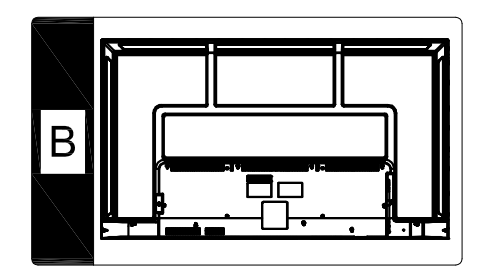

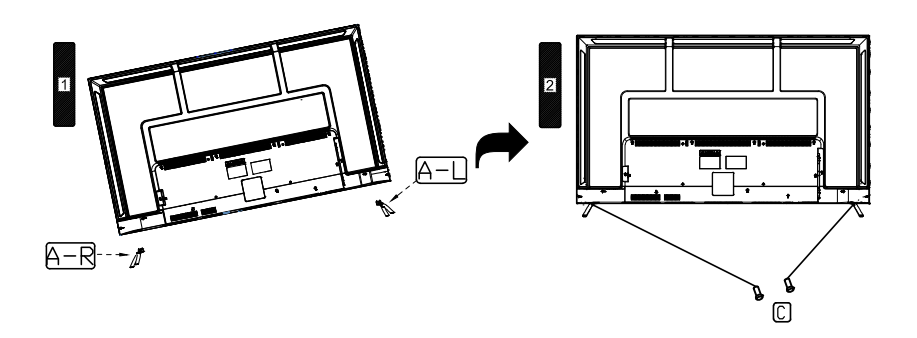

◎安裝底座時,在可以承受足夠重量及面積的平整台面上鋪上墊布, 確保墊布上整潔無異物,避免損傷液晶面板。顯示器背面向上平放在 水平台面上。扶穩底座再鎖附,避免機台與人員損傷。

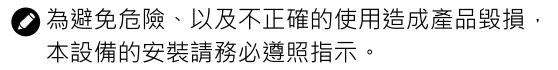

**△**請使用十字PH2(2#)規格工具拆卸組裝。

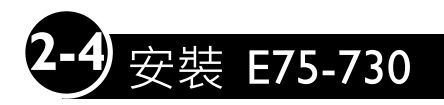

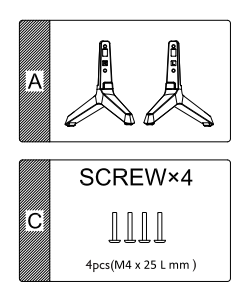

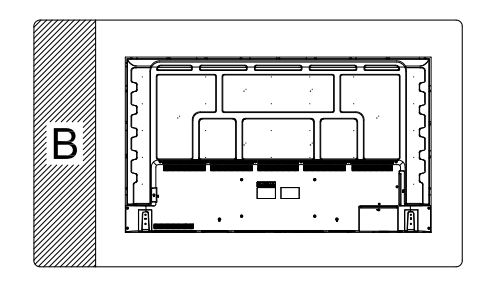

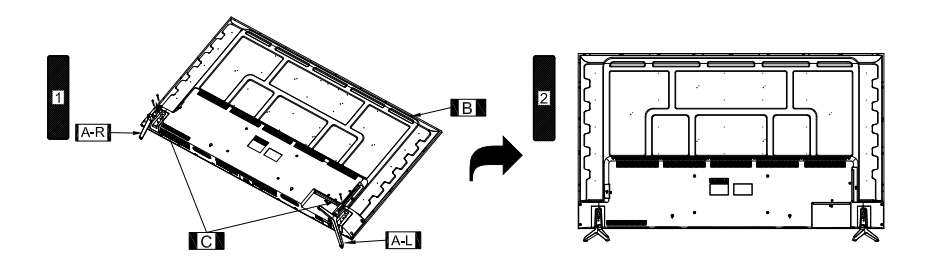

◎ 安裝底座時, 在可以承受足夠重量及面積的平整台面上鋪上墊布, 確保墊布上整潔無異物,避免損傷液晶面板。顯示器背面向上平放在 水平台面上。扶穩底座再鎖附,避免機台與人員損傷。

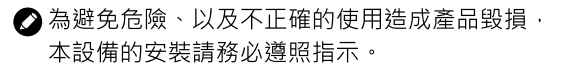

**△**請使用十字PH2(2#)規格工具拆卸組裝。

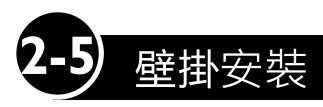

#### 2 壁掛鎖附參考資訊

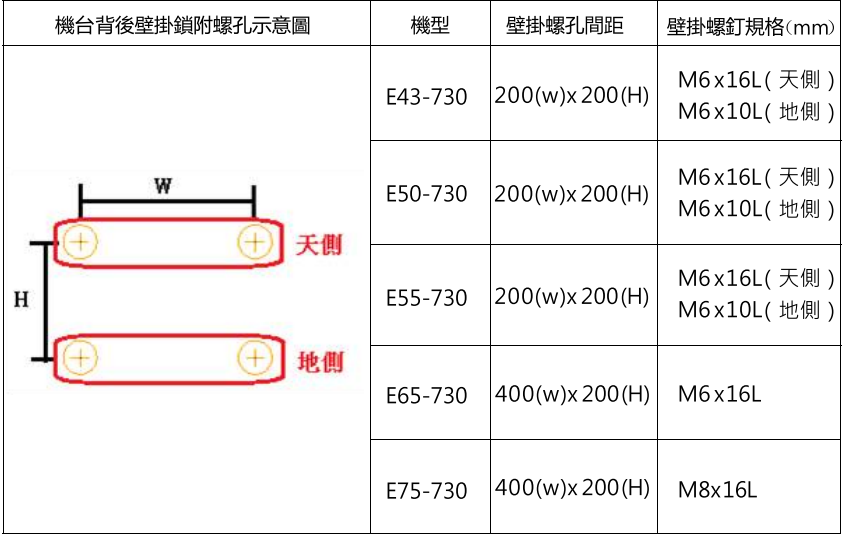

- **②** 當壁掛架厚度 (螺釘鎖附處厚度) 小於等於 3mm 時, 可直接使用機台背部壁掛孔, 銷附螺釘將顯示器與壁掛架結合
- ? 當壁掛厚度 (螺釘鎖附處厚度) 大於 3mm 時,請使用合適長度的螺釘 (建議的 壁掛螺釘長度加上壁掛架厚度值) 將顯示器與壁掛架結合
- •在安裝之前,請先確認欲壁掛之牆面是否可完全承受機身重量 (機身重量標示於使用說明書之規格表內)。
- •顯示器安裝壁掛時,請洽詢壁掛架生產廠商/經銷商/專業施工人員, 以獲得安全妥善的安裝資訊。
- 在可以承受足夠重量,及面積平整的台面舖上墊布,確保墊布上整潔 無異物,避免損傷液晶面板。將液晶面板朝下,顯示器背面朝上, 平放於台面之上操作。
- 如果已經安裝底座,請先將底座拆除。

連接輸入及輸出端子

請使用合滴的線材與接頭, 將輸出/輸入設備與顯示器 連接在一起。

◎ 請注意!為避免造成光纖 端子及線材損傷而失去功 能,在安裝光纖線材時必 須以垂直角度確實插入光 纖接口。

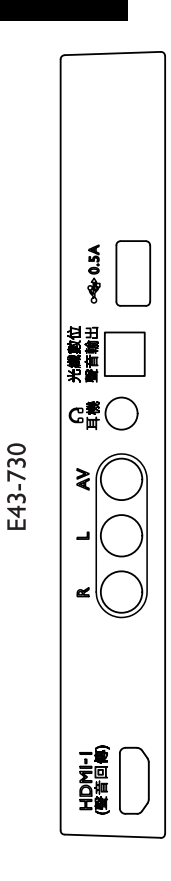

E43-730

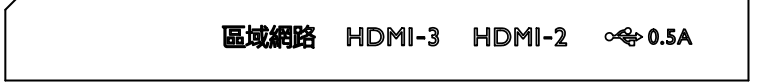

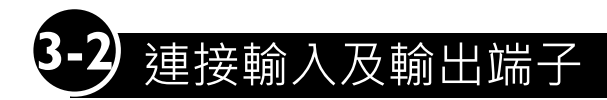

請使用合滴的線材與接頭, 將輸出/輸入設備與顯示器 連接在一起。

◎ 請注意!為避免造成光纖 端子及線材損傷而失去功 能,在安裝光纖線材時必 須以垂直角度確實插入光 纖接口。

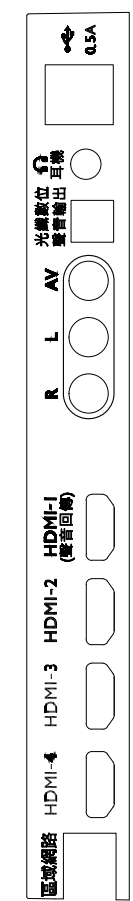

E50-730/E55-730/E65-730

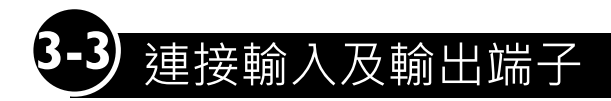

請使用合滴的線材與接頭, 將輸出/輸入設備與顯示器 連接在一起。

◎ 請注意!為避免造成光纖 端子及線材損傷而失去功 能,在安裝光纖線材時必 須以垂直角度確實插入光 纖接口。

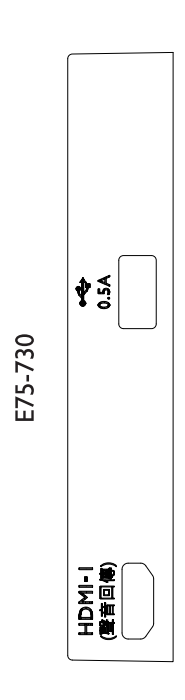

E75-730

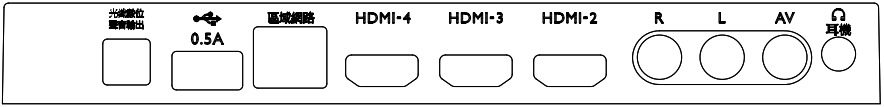

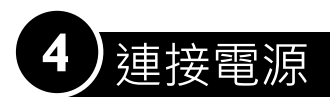

 $(E43 - 730)$ 

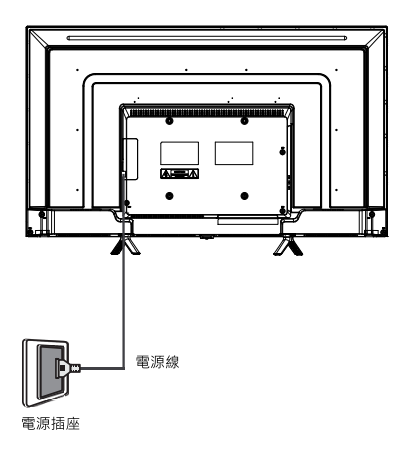

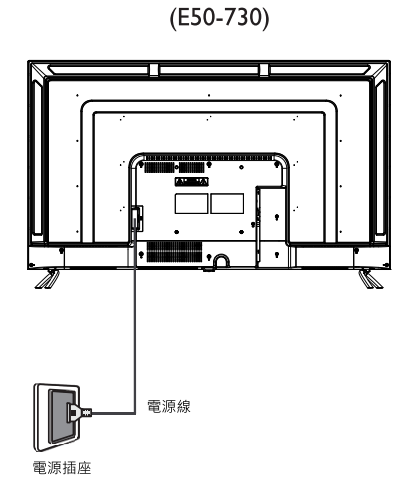

 $(E55 - 730)$ 

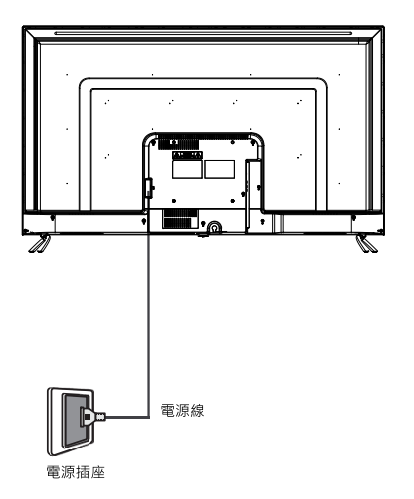

◆電源線可能會因銷售地區的不同而和附圖有所差異·<br>請以實際的附件為準·

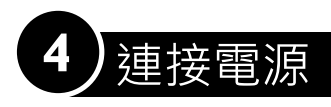

 $(E65 - 730)$ 

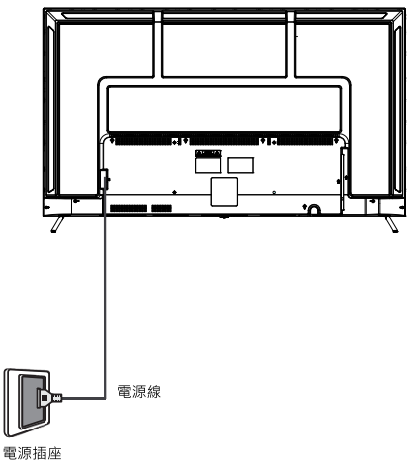

 $(E75 - 730)$ 

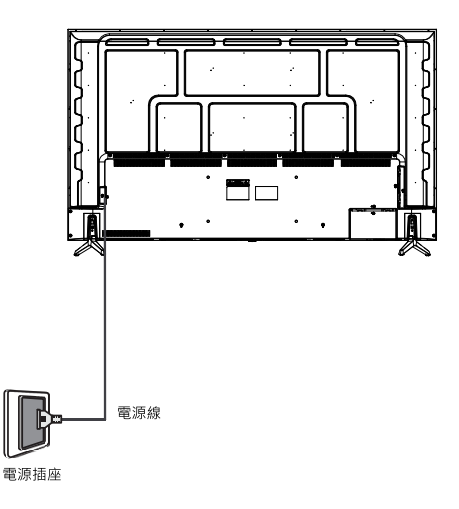

◆電源線可能會因銷售地區的不同而和附圖有所差異,<br>請以實際的附件為準。

### 5 控制面板

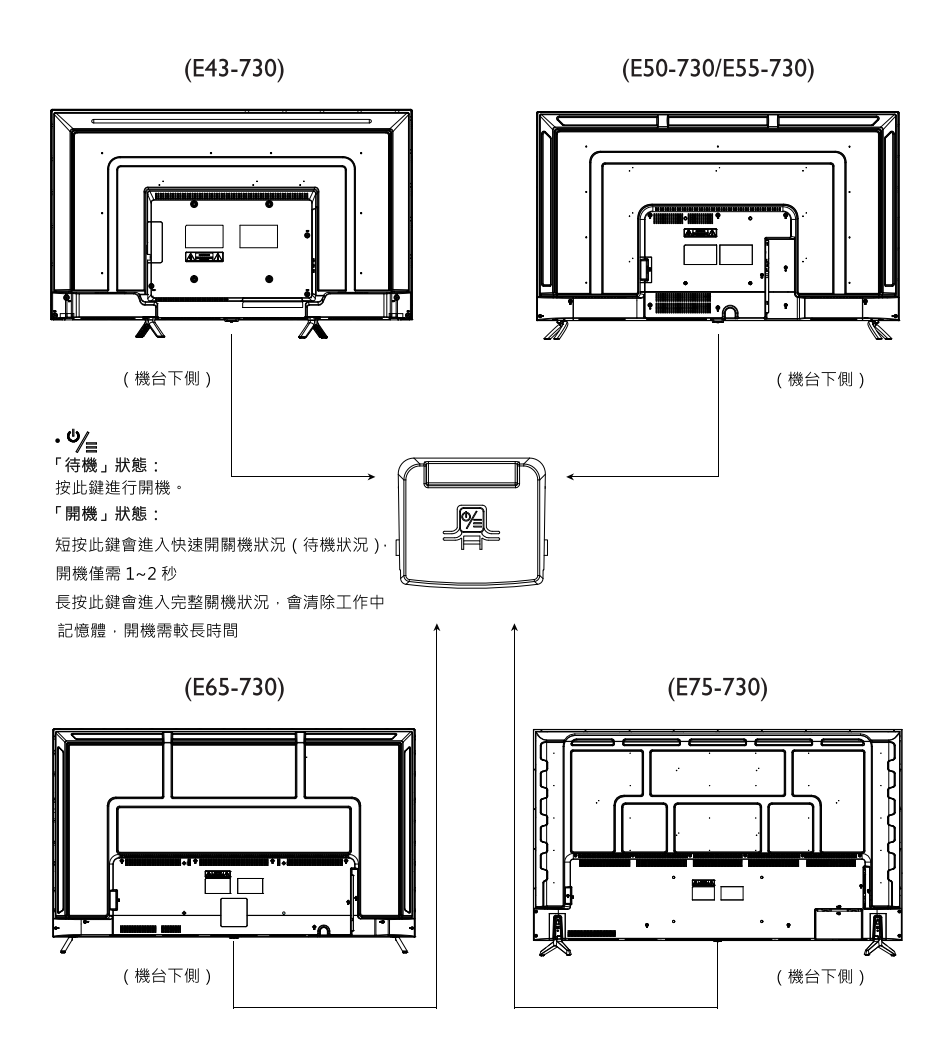

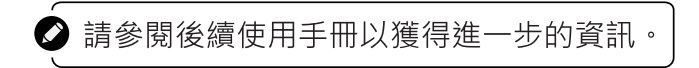

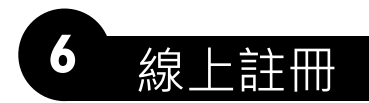

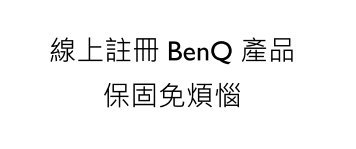

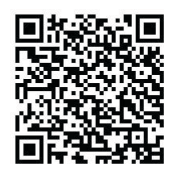

歡迎加入 BenQ 會員與產品註冊,完成註冊後立即生效! 美好時刻,理當如此。

成為會員可不定時收到 BenO 熱門折扣, 促銷活動消 息以及最新資訊

完成產品註冊並上傳憑證,享有安心保固,潰失發 票免煩惱, 同時您還將享受到卓越的技術支持服 務·以提升產品的用戶體驗。

#### 產品註冊流程

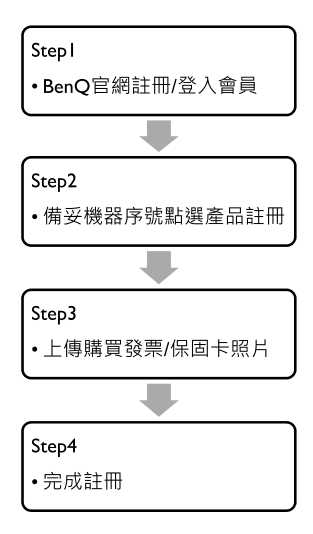

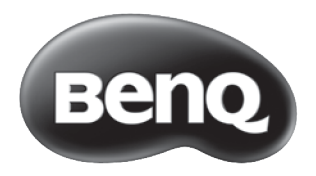

# 使用手冊

### 免青聲明

明基電通股份有限公司不對於此使用手冊的相關內容、適銷性或適合於 某特定目的保證,作出任何明示或暗示的陳述或擔保。此外,本公司保 留修訂本出版品的權利,內容如有變更,恕不另行通知。

#### 版權聲明

明基電涌股份有限公司 2021 年版權所有, 並保留所有權利。未經本公司 書面許可,不得以任何形式或以電子、印刷、磁學、光學、化學、人工 等其它方式複製、傳播、轉錄本使用手冊的任何部分,也不得將任何部 分儲存至檢索系統中或翻譯成任何語言或雷腦語言。

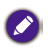

本使用手冊的目的是提供最新及最準確的資訊給客戶,因此所有的內容 可能會有不定期的修改, 恕不另行通知。請造訪 http://www.bena.com.tw 以取得最新版本的使用手册。

### **BenQ ecoFACTS**

BenQ has been dedicated to the design and development of greener product as part of its aspiration to realize the ideal of the "Bringing Enjoyment 'N Quality to Life corporate vision with the ultimate goal to achieve a low-carbon society. Besides meeting international regulatory requirement and standards pertaining to environmental management, BenQ has spared no efforts in pushing our initiatives further to incorporate life cycle design in the aspects of material selection, manufacturing, packaging, transportation, using and disposal of the products.

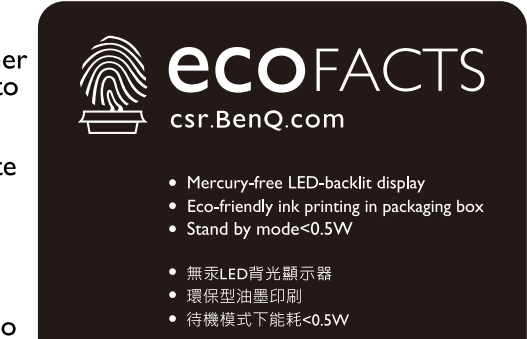

BenQ ecoFACTS label lists key eco-friendly design highlights of each product, hoping to ensure that consumers make informed green choices at purchase. Check out BenQ's CSR Website at http://csr.BenQ.com/ for more details on BenO's environmental commitments and achievements.

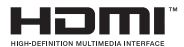

註冊商標

HDMI、HDMI 高畫質多媒體介面及 HDMI 標誌為 HDMI Licensing Administrator.Inc.在美國及其他國家的商標或註冊商標。

#### **DEDolby MDolby**

**AUDIO** 

**ATMOS** 

許冊商標

本産品經過杜比實驗室的許可而製造。Dolby、杜比、Dolby Vision、Dolby Audio 和雙 D 符號是杜比實驗室的商標。未公佈的機密作品。版權所有 1992-2021 杜比實驗室。保留所有權利。

通過無閃爍屏幕優化讓眼睛更舒適。

顯示器採用無閃爍技術,清除人眼可見的閃爍,帶來舒適的觀看,防止用 戶眼睛疲勞。

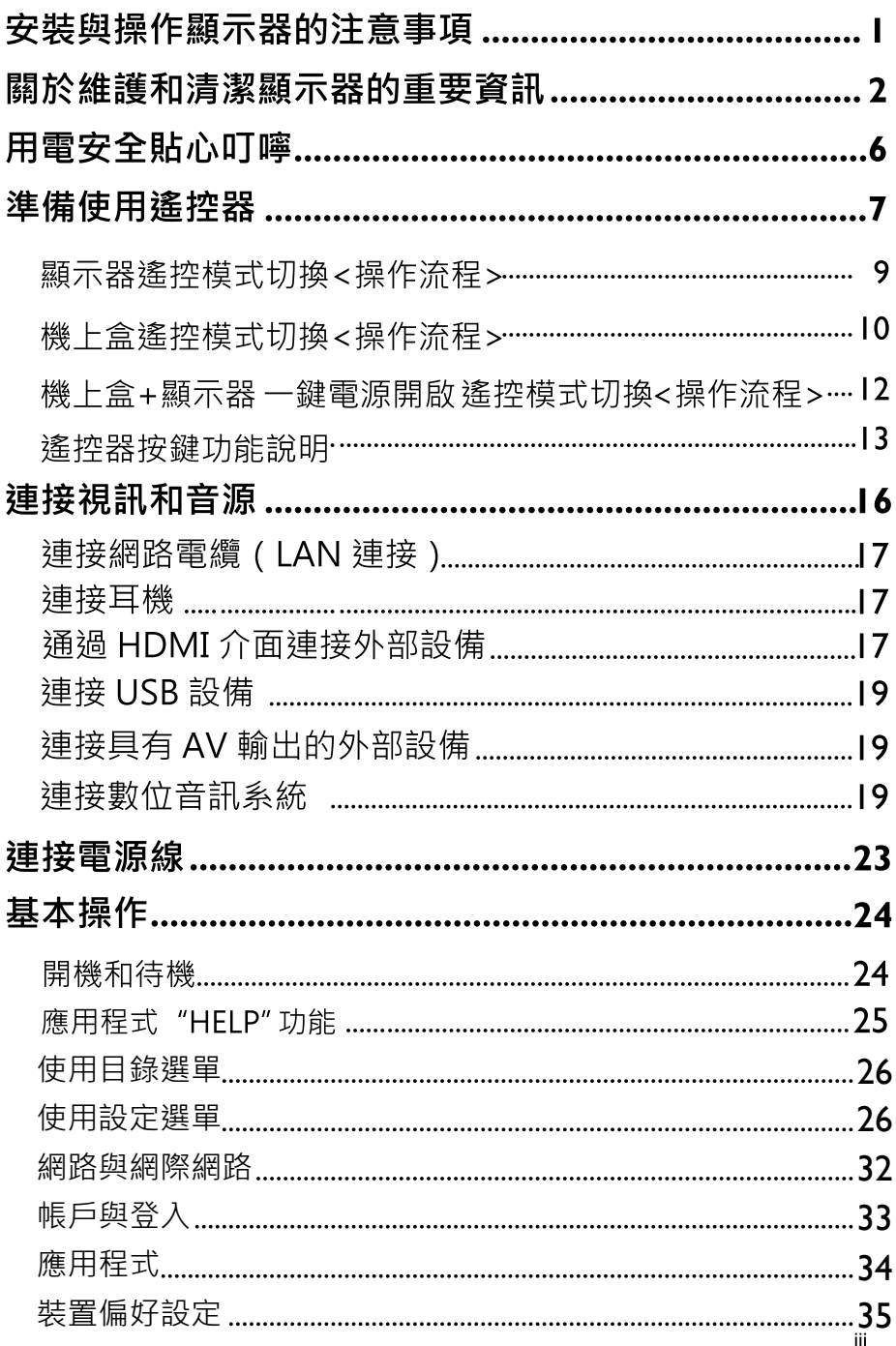

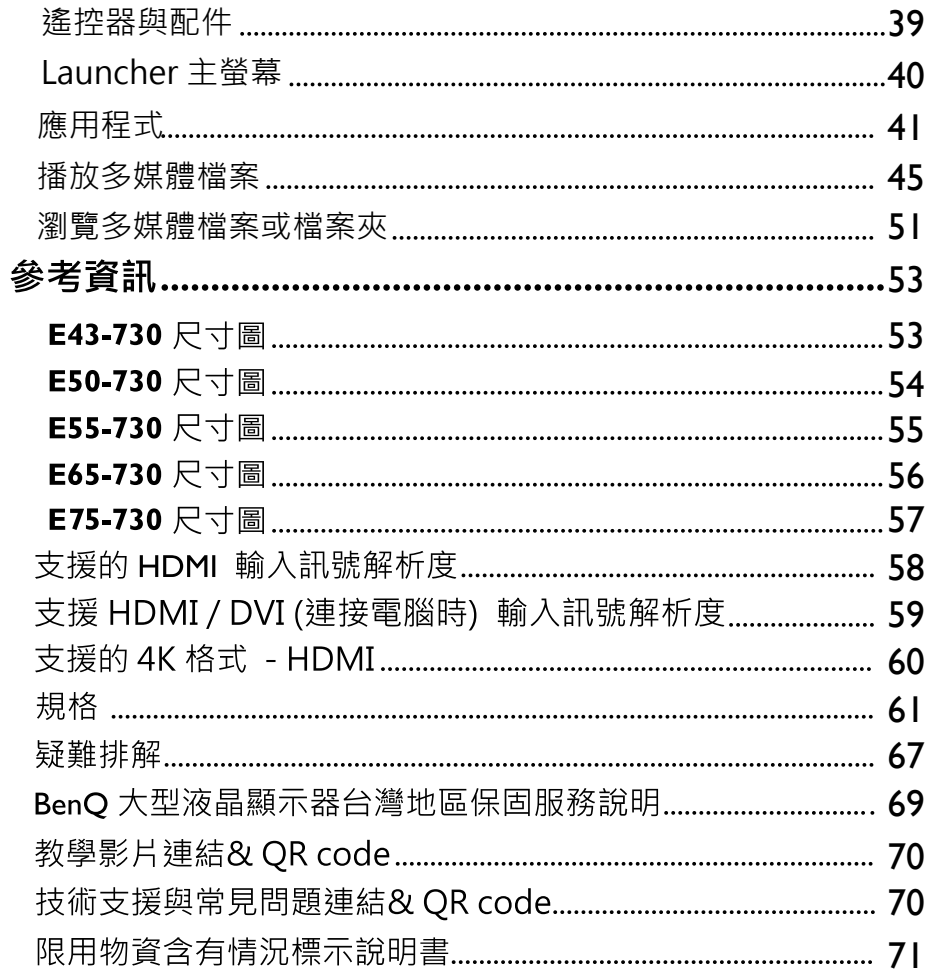

## 安裝與操作顯示器的注意事項

1 為避免危險以及不正確的使用造成產品毀損,本設備的安裝請務必遵照快<br>速使用指南指示所述,將本設備安全的附著於地板/牆壁等地方。

為避免潛在的損害發生並延長顯示器的使用壽命,請在安裝與操作顯示 器時,遵守以下幾點:

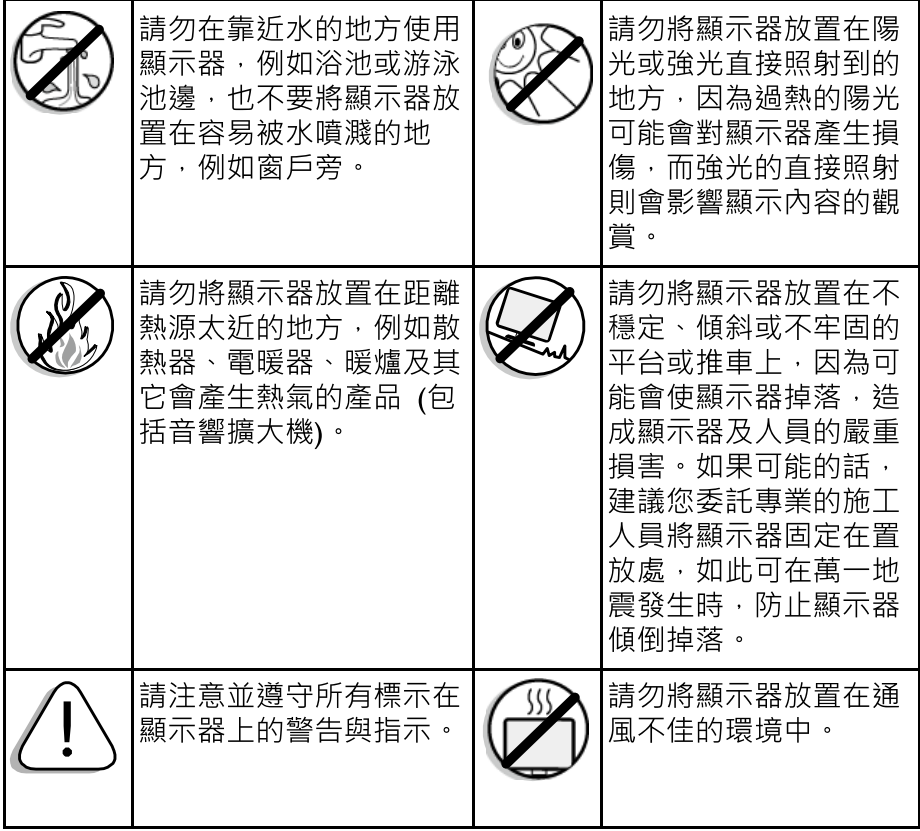

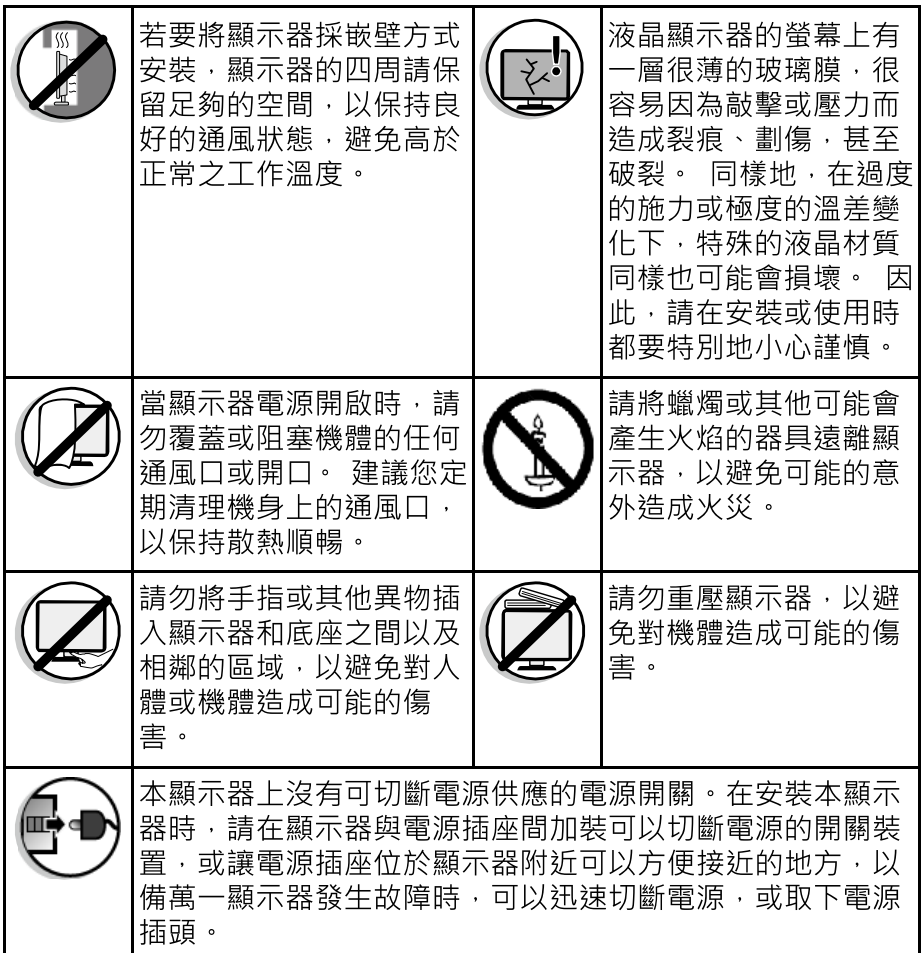

### 關於維護和清潔顯示器的重要資訊

- ·若要清潔顯示器,請務必先讓顯示器進入待機狀態,並中斷與電源插座的連 接。
- •切勿使用任何乳狀、液狀、氣霧式或噴霧式的清潔劑清潔顯示器面板。 如 有必要,請先拿一塊乾淨、不會掉棉絮的軟布,沾上少許 pH 值為中性且已 加水稀釋的清潔劑,輕輕地先將面板上的油清或污垢擦掉。接著,再拿另外 一塊不會掉棉絮的乾軟布將面板擦拭一遍。
- ·本顯示器雖然經過嚴密和特殊環境的測試,您仍然有可能會發現在螢幕上有 極少數失去活性的亮點或暗點會顯示固定的顏色或早現黑色。請注意狺並不

會影響您所購買之產品的效能,因為通常這些亮點或暗點在正常的觀看距離 下是很難看見的。

- •若會有一段長時間不使用顯示器(例如您要出國度假的期間)時·請務必讓顯 示器進入待機狀態,並中斷與電源插座的連接。
- •此顯示器不適合安裝於移動運輸工具中(例如:汽車、遊艇等等),以避免因 路途震動造成機台的可能損壞。
- 液晶(LCD)螢幕, 如同電漿(PDP)螢幕或傳統的映像管(CRT)螢幕一樣, 都可 能在螢幕上產生所謂的「烙痕」或「螢幕燒傷」現象。此現象是指在螢幕上 產生肉眼可見的陰影、線條或圖像殘留,而無法去除。若因下列情事導致螢 幕損害時(如長期播放固定畫面產生之左右兩條直線、頻道的 logo 等), 原廠 將酌收維修費用。
	- (1) 使用者長時間(2 小時以上)以液晶螢幕顯示固定不動的影像。
	- (2) 使用者切换至 4:3 或 14:9 的寬高比並長時間以此模式觀賞畫面(請 以全書面觀賞或經常改變螢幕圖像書面比例,否則可能會在螢幕上 形成兩條可見痕跡)。
	- (3) 請勿將之使用在非家庭觀賞用途,例如公共場所等(本液晶顯示器 係依照一般家庭環境規格所設計)。

#### 注意事項:

- •如果有需要長時間(2小時以上)顯示靜止畫面,降低畫面的亮度與對比可 能降低烙痕之發生機率。
- •在顯示雷腦輸入訊號時,開啟白動關機、省雷模式功能。
- 液晶顯示器應注意工作溫度(本產品正常使用之操作溫度為攝氏0度到40度 之間)與保持通風環境,避免因加裝設備使液晶面板處於散熱不佳環境,而 影響液晶面板使用壽命。
- •在此使用手册中,我們將詳細地告訴您如何根據您的喜好和使用的環境需求 自訂顯示器設定。此外,也提供本顯示器的產品規格和故障排除等資訊, 以提供您未來使用時的幫助。
- •請務必使用本產品專用的電源線。切勿使用其它不明規格的電源線 · 或使用 捐壞及磨捐的雷源線,也不要自行變更雷源線插頭的類型,否則將可能導致 雷墼與火災。
- •隨附的電源線僅滴用於 110V AC 電源。在使用電源線時,請擗免電源線 受到踐踏、壓擠或大角度彎曲,以免電源線受損造成危險。
- 此顯示器必須使用具備接地保護措施的電源插座。當使用延長線或多插孔電 源時,請注意不要超過其總計負載。另外,插拔電源線時,應手持插頭並保 持手的乾燥。
- · 此顯示器沒有電源開關。安裝顯示器時, 請在固定線纜中加入一個便於操作 的雷源控制設備,或者將雷源線連接到位於顯示器旁邊目便於操作的一個插 座。一旦在使用本機的過程中發生故障,應立即操作此電源控制設備以切斷 雷源,或者取下雷源線。
- •顯示器使用的電子元件中都包含高壓線圈,在電流通過時會產生電感現象, 此為正常物理現象,生活周漕的雷器如雷腦及日光燈管等等也會發生此現 象,狺並不會有任何使用及安全上的顧慮,請放心。

#### 警告·

- · 此顯示器的工程設計和製造遵循安全第一的方針; 但是, 處置或使用不當可 能導致潛在的觸雷或火災危險。若顯示器發生異常或發出異味,切勿嘗試自 行拆解顯示器或修理,應立刻關閉電源並從顯示器上拔掉電源線,並請聯繫 附折的BenO授權維修中心或BenO產品報修專線 0800-027-427。
- •此顯示器内部沒有任何供使用者可修理的零件。請勿拆下任何螺絲或卸下任 何機蓋。
- ●顯示器內部存在危險電壓,因此請勿將任何物品插入顯示器的散熱孔中。
- 在移動顯示器前, 應關閉雷源並拔掉雷源線。

警語:使用過度恐傷害視力

注意事項

- (1) 使用 30 分鐘請休息 10 分鐘。
- (2) 未滿 2 歲幼兒不看螢幕, 2 歲以上每天看螢幕不要超過 I 小時。

#### 使用雷池的注意事項:

- •雷池的使用方式或型號如果錯誤,可能會導致化學物質的洩漏或爆炸。因此 請注意下列事項:
- •安裝電池時,請確認電池的正負極已依照電池插槽中所標示的方向正確安 奘。
- •不同品牌與類型的電池(例如碳鋅電池與鹼性電池)具有不同的特性。請勿 混合使用不同品牌與類型的電池。
- •當雷池雷量用盡時,請儘辣更換新雷池。換新雷池時,請將全部雷池一次換 新。
- ●長時間不使用遙控器時,請將雷池從遙控器中取出。
- •請勿將新的和舊的雷池混合使用•將新雷池與舊雷池混合使用會減短雷池的 使用壽命,或導致化學液體從不良的雷池中洩漏出來。
- •雷池中洩漏出來的化學液體可能會刺激皮膚並腐蝕機體的金屬端子。假使有 任何化學物質從電池中滲漏出來,請立即以乾布擦拭乾淨並更換電池。
- •耗盡的電池請依照相關之滴用規章回收或丟棄。詳細資訊, 請聯繫當地廢料管理機關。

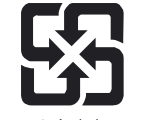

廢電池請回收

### 用雷安全貼心叮嚀

- 雷器插頭務必插牢,不使鬆動,以免發生火花引燃附折易燃物品。同時勿  $\mathbf{L}$ 讓小孩接近玩弄,以免觸電引發危險。
- 用電量較大之電器(冷暖氣機、烘乾機、微波爐、電磁爐、烤箱、電暖器、  $2<sub>1</sub>$ 電鍋等)應避免共用同一組插座,以防高負載產生危險。
- 身體潮濕時,切忌碰觸電器設備,以防觸電。  $3<sub>1</sub>$
- 插頭及插座鬆動極易因接觸不良而發熱,應經常檢視,避免鬆動而產生危  $4<sub>1</sub>$ 險,並注意插座、插頭是否有過電流所造成焦黑之現象。
- 應經常杳看插頭是否有綠鏽現象,如有此情形,表示插頭附折溼度高,可 5. 能讓兩極通電造成電線短路。
- 應經常檢視配線並清理插頭及插座間之塵埃,避免結合水份產生積污導電  $6.$ 現象,致插頭分開之兩極產生電流,發生火花導致火災危險。
- 拔下延長線插頭時,應手握插頭取下,如僅拉電線易造成電線內部銅線斷  $7<sub>1</sub>$ 裂,致電流流過時造成負荷增加,導致高熱產牛危險。
- 8. 勿將電線及延長線置於地毯下方或壓在重物下面,致電線內部銅線斷裂產 **牛半斷線,造成電流涌過過度負載而產牛高熱危險。**
- 不可綑綁使用延長線及電線,以免涌電時導致溫度升高熔解外覆塑膠,造 9. 成電線短路起火。
- 10. 延長線及電線周遭應避免火源,以免外覆塑膠熔解,致使用時造成短路。
- 11. 使用老舊、破損之延長線,容易造成短路、漏電或觸電等危險情形,應立 即更新。
	- 6 用電安全貼心叮嚀
- 12. 使用中之延長線如有異常發燙或異味產生,可能為過載現象,應立即停止 使用該電器。
- 13. 延長線應使用具保險絲安全裝置或過負荷保護裝置之產品。

取得審驗證明之低功率射頻器材,非經核准,公司、商號或使用者均不得擅自 變更頻率、加大功率或變更原設計之特性及功能。

低功率射頻器材之使用不得影響飛航安全及干擾合法通信;經發現有干擾現象 時,應立即停用,並改善至無干擾時方得繼續使用。前述合法通信,指依電信 管理法規定作業之無線雷涌信。低功率射頻器材須忍受合法涌信或工業、科學 及醫療用雷波輻射性雷機設備之干擾。

低功率射頻器材之使用應避免影響附沂雷達系統之操作。

### 準備使用遙控器

安裝雷池

在使用遙控器前,您必須在遙控器內裝上滴用的雷池,請依照如下說明進行。 (此為示意圖·實際遙控器可能略有差異)

1. 如圖所示,將遙控器上的電池蓋打開。

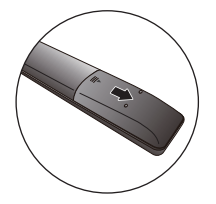

2. 在電池室中裝入兩顆 AAA (四號) 電 池。裝入時,請注意雷池的正自極性 方向是否與電池室中的標示相符。

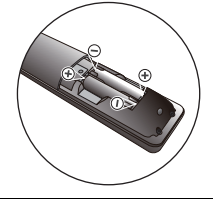

3. 如圖所示,將電池蓋裝回遙控器。

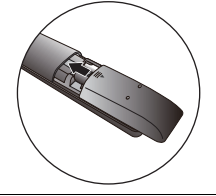

### 使用遙控器的注意事項

- •將遙控器的頂端直接對進顯示器的遙控器感應窗, 然後按下按鈕。
- •遙控器必須與顯示器的遙控器感應處保持 30 度以内的角度, 且距離不應超過4公尺,以便正常發揮功能。
- •勿覆蓋顯示器的遙控器感應窗,或將物體置於其前面, 狺樣會阳斷遙控器和感應窗之間的直接視線。

(顯示器的遙控器感應處以實際機台為準·此為示意圖)

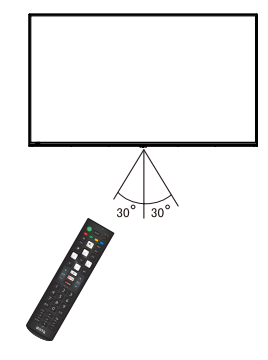

#### 使用雷池的注意事項

雷池的使用方式如果錯誤,可能會導致化壆物質的洩漏或爆炸。請注意下列事項,

- •安裝電池時,請確認電池的正負極已依照電池室中所標示的方向正確安裝。
- •不同品牌與類型的電池 (例如碳鋅電池與鹼性電池) 具有不同的特性。 請勿混合使用不同品牌與類型的電池。
- •當電池電量用盡時,請儘速更換新電池。換新電池時,請將全部電池一次換新。
- •長時間不使用遙控器時,請將電池從遙控器中取出。
- •請勿將新的和舊的電池混合使用。將新電池與舊電池混合使用會減短電池的使用壽命, 或導致化學液從不良的電池中洩漏出來。
- •雷池中洩漏出來的化學液可能會刺激皮膚並腐蝕金屬接點。假使有任何化學物質從電池 中滲漏出來,請立即以乾布擦拭乾淨並更換電池。
- •請定期檢杳或更換遙控器內雷池,以擗免不良雷池漏液導致遙控器損壞。

使用遙控器時請注意:

- •請勿讓遙控器受到撞擊或掉落,請勿將遙控器接觸到水或將遙控器放置在潮濕的環境中。 勿將遙控器放置在日光直接照射的地方。高熱可能會使遙控器損壞。
- •如果顯示器上的遙控器感應窗直接處於在陽光或強光照射之下,可能會失去正常的作用。 在狺種情況下,可以改變光源或調整顯示器的角度,或者在比較靠近遙控器感應窗的 位置使用遙控器。

## 顯示器遙控模式切換 <操作流程 >

1. 長按【顯示器電源】鍵不放。

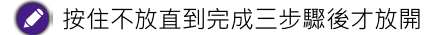

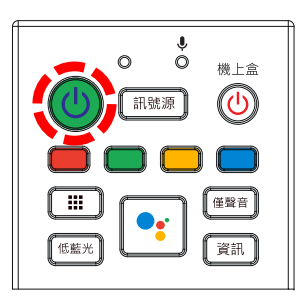

2. 按【數字】鍵,輸入顯示器遙控模式對應碼(請參考下表)。

(本遙控器出廠預設對應碼為 01)

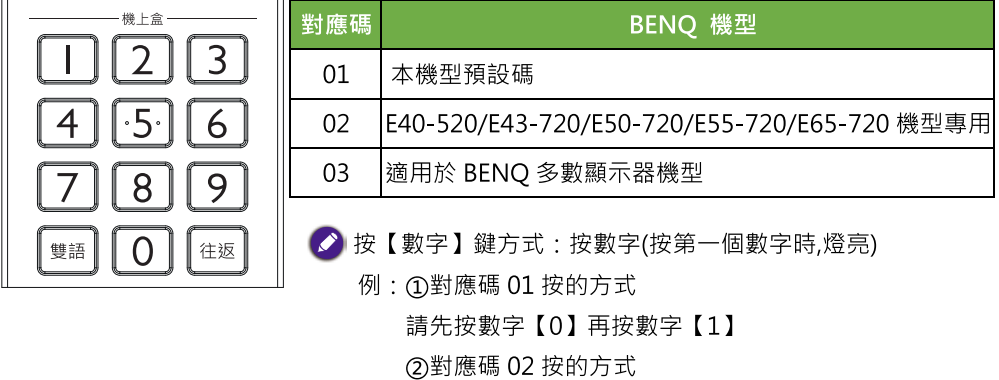

請先按數字【0】再按數字【2】

3. 按【節目表】鍵後,放開【顯示器電源】鍵即完成顯示器遙控模式的設定。 (完成設定後 LED 閃爍燈號 2 秒)。

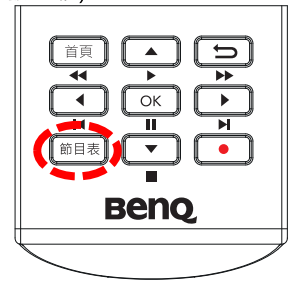

♪ 顯示器遙控模式設定完成後,請測試遙控器是否可正常操作,若無法 動作,請依上述顯示器遙控模式流程 1~3 步驟再次操作設定。

# 機上盒遙控模式切換 <操作流程>

1. 長按【機上盒】鍵不放。

● 按住不放直到完成三步驟後才放開

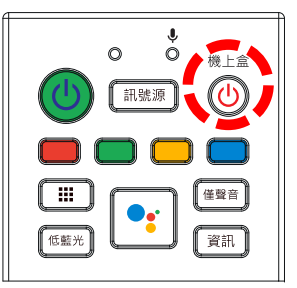

2. 按【數字】鍵,輸入機上盒遙控模式對應碼(請參考下表)。

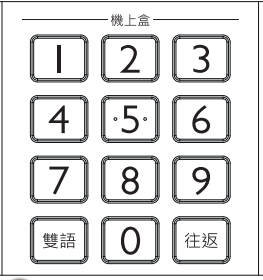

● 按【數字】鍵方式:按數字(按第一個數字時,燈亮) 例:①對應碼 01 按的方式 請先按數字【0】再按數字【1】 ②對應碼 02 按的方式 請先按數字【0】再按數字【2】

例:機上盒機型"中華電信 MOD "有對應碼 01 及 02 ·請先設定 01 · 若無法遙控再設 02, 其他機上盒機型設定以此類推。

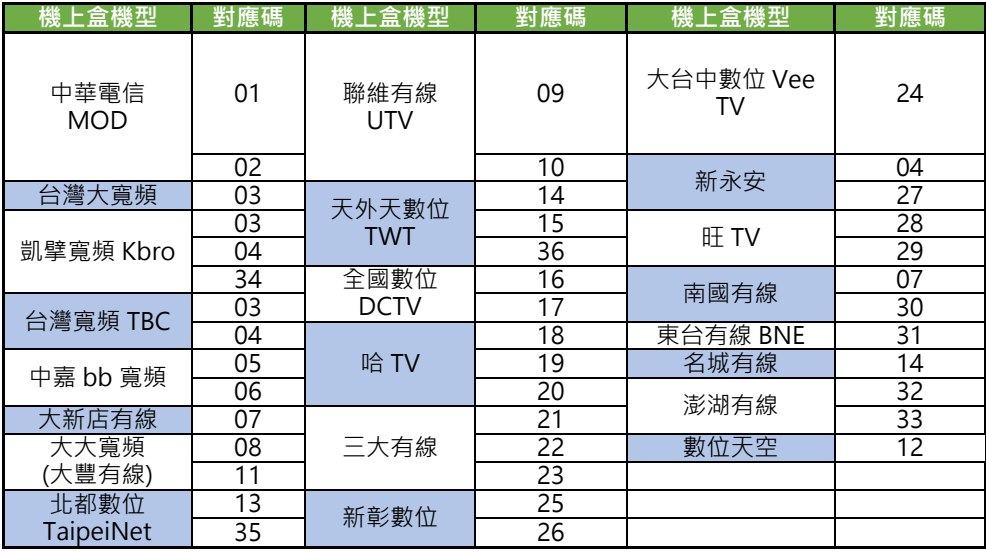

按【節目表】鍵後,放開【機上盒】鍵即完成機上盒遙控模式的設定。  $3.$ 

(完成設定後 LED 閃爍燈號 2 秒)。

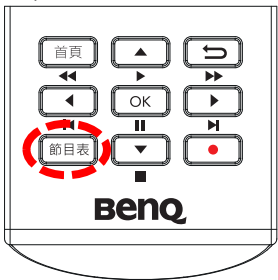

■ 機上盒遙控模式設定完成後,請測試遙控器是否可正常操作,若無法 動作,請依上述機上盒遙控模式流程1~3 步驟再次操作設定。

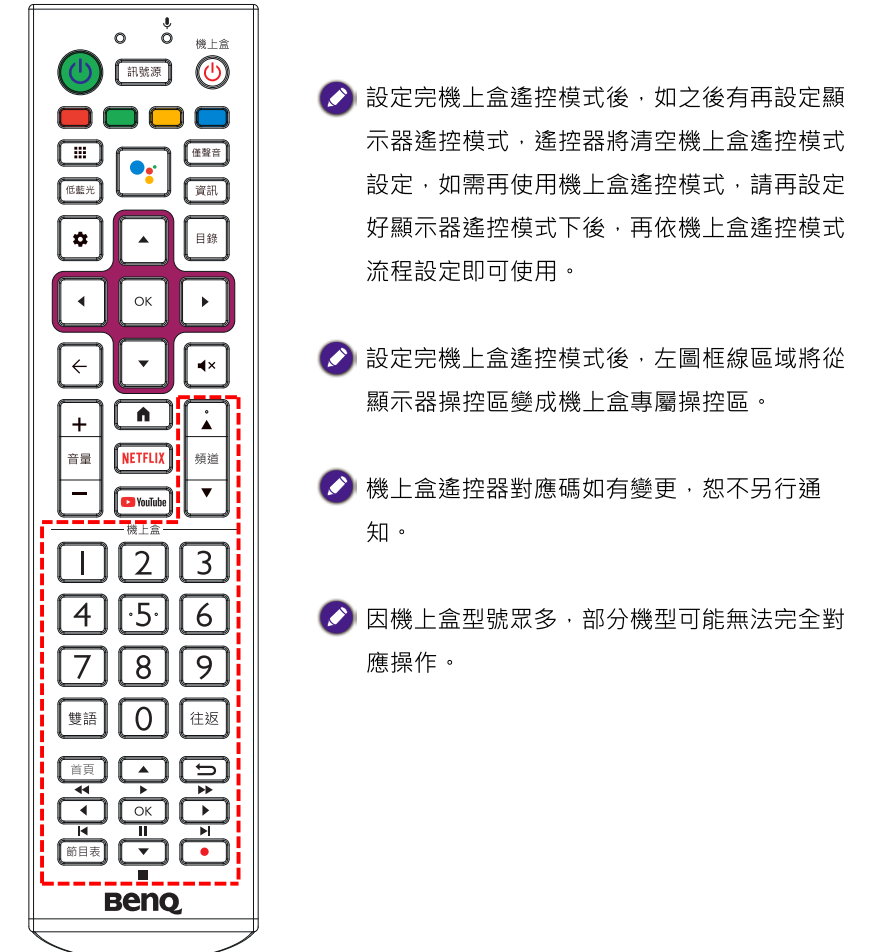

# 機上盒+顯示器 一鍵雷源開啟遙控模式切換<操作流程>

\*\*\*使用【機上盒】鍵一鍵按壓同時開啟 / 關閉顯示器與機上盒電源\*\*\*

- 先將【顯示器遙控模式】與【機上盒遙控模式】的功能依先前步驟設定好。  $1.$
- 2. 先按【機上盒】鍵不放再跟著按【紅】鍵 (共按 3 秒鐘)後,當閃燈 2 秒,即設定完 成。設定完成後放開【機上盒】鍵與【紅】鍵。

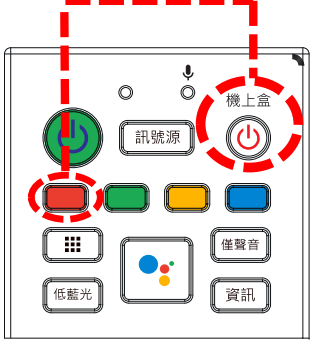

3. 如需解除此功能,先按【機上盒】鍵不放再跟著按【紅】鍵(共按3秒鐘)後,指示燈亮 1 秒後熄滅.即解除完成。

藍牙遙控模式切換

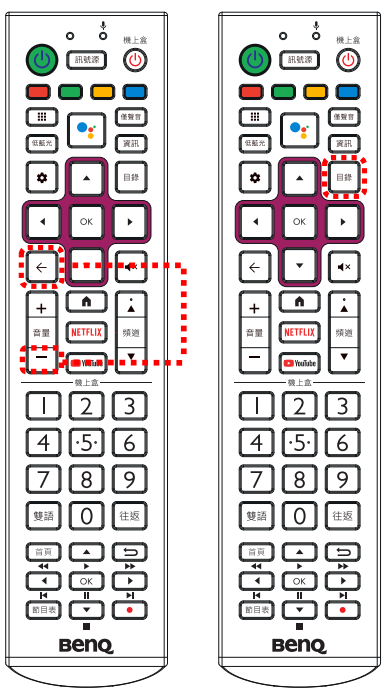

請依據購買顯示器的藍牙配對方式執行。 同时按住谣控器的【返回】+【音量-】3秒。 或按住谣控器的【目錄】3秒。

- ◆ 如配對成功,遙控器紅燈長亮3秒; 如 30 秒後配對失敗,紅燈熄滅。
- <mark>◆ 配對藍牙時請在距離機台 1m 內操作。</mark>
- 藍牙功能(含語音功能)只能使用在 BENO 顯示器上。

# 遙控器按鍵功能說明

(遙控器請以實際購買機種配置為進)

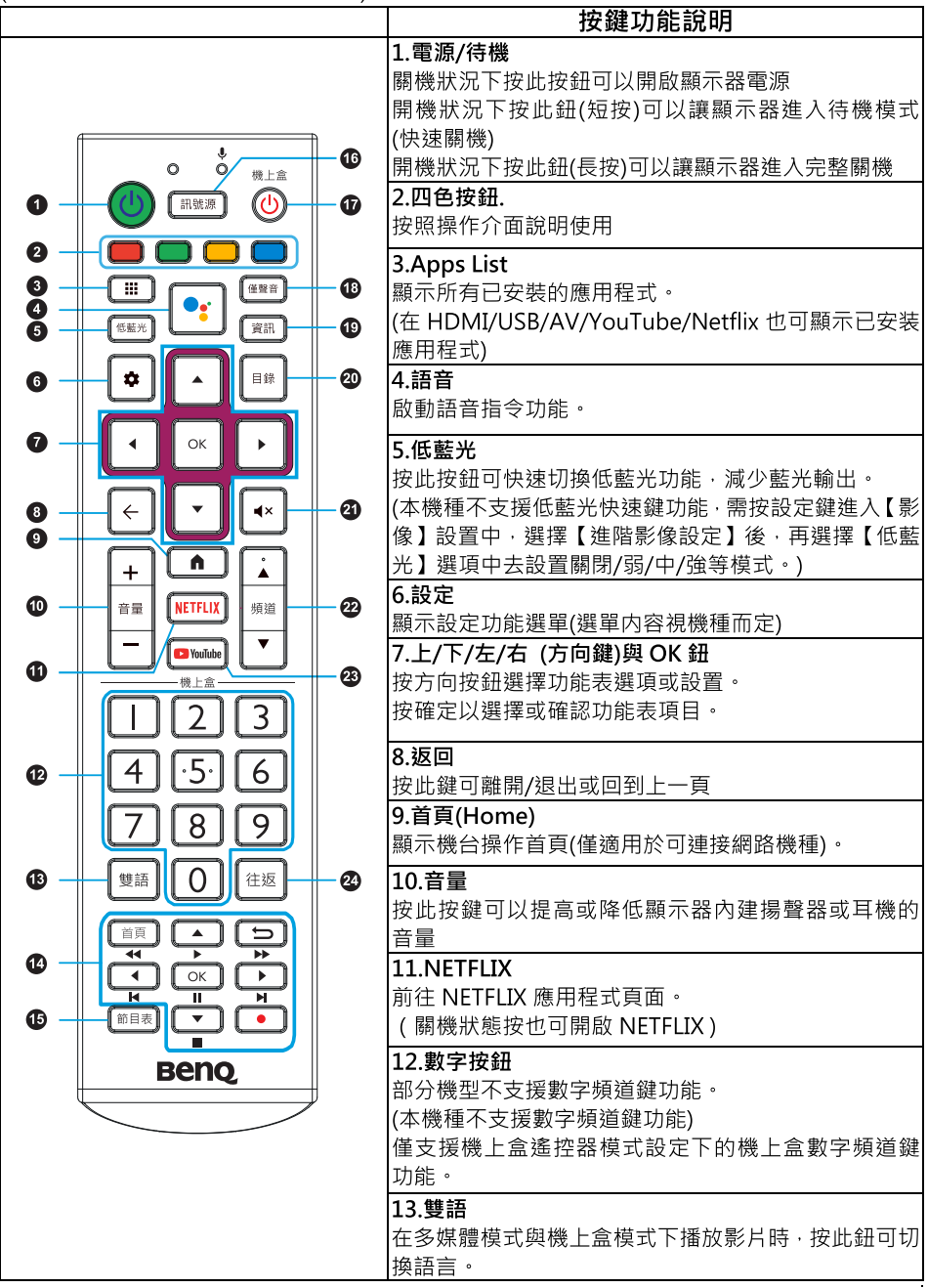

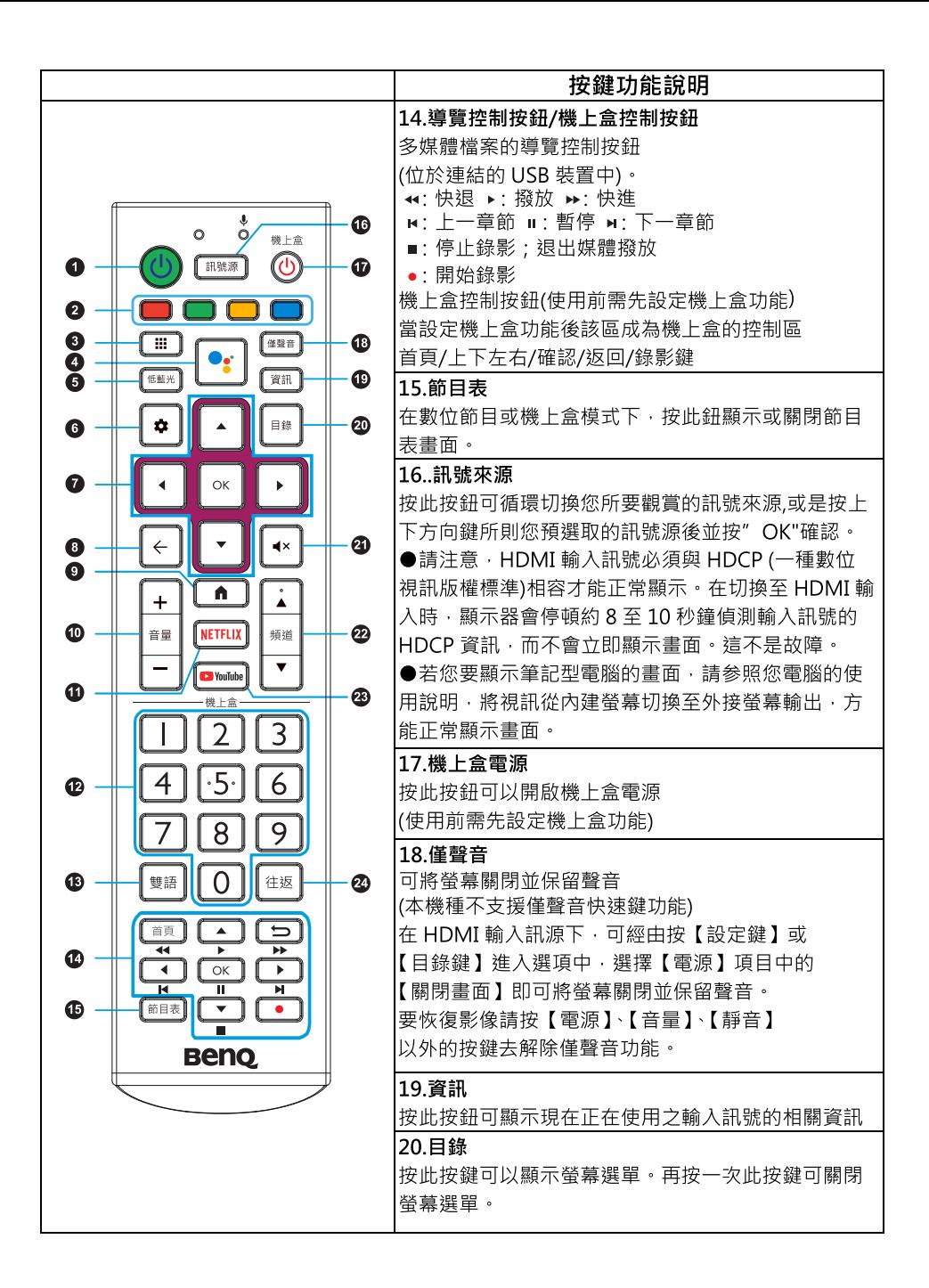
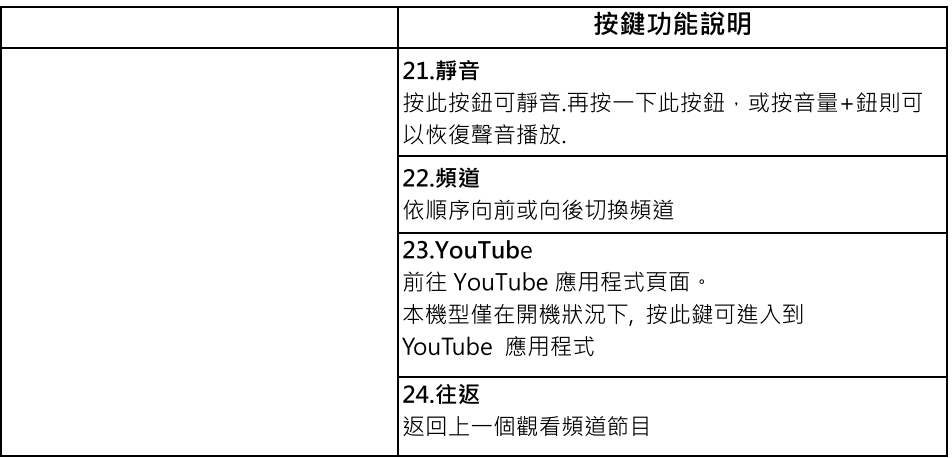

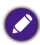

● 本機型僅支援語音搜尋與輸入,免去傳統鍵盤輸入與滑鼠的不便利以及相容性的 問題,若使用有線或無線鍵盤與滑鼠將會導致遙控器無法正常操作本機

# **連接視訊和音源**

本顯示器備有數種不同種類的視訊與音訊輸入/輸出端子,提供您連接各 種影音設備的多種選擇。狺些端子除了形狀與連接的線材各異以外,所 提供的影像品質亦有所差異。

建議您如果您所要連接的影音設備支援的話,請盡量選擇較高品質的連 接方式,以獲得最佳的畫質。

■ 若要充分利用本顯示器的高解析度顯示能力,請將您的視訊輸出設備 (例如 DVD 播放機或電腦等)的視訊輸出解析度設定為接近或吻合本 顯示器之面板解析度的設定 ( 若視訊輸出設備支援的話 ) · 例如將 HDMI 視訊輸出解析度設定為3840X2160@60Hz 的解析度。 關於如何設定輸出解析度的相關資訊,請參考所連接設備的說明文件。

連接輸入訊號時的注意事項:

- 為了安全起見,在連接任何外接裝置前,請務必先關閉顯示器與外接裝置 的雷源。
- 在決定使用的連接方式前,請先熟悉認識顯示器上每個輸入端子孔的位置 和類型。因為若連接方式錯誤,會影響到影像的書質。
- 在插拔連接線時,請握持連接線上之插頭,而不要僅抓住連接線本身,否 則將有可能損壞連接線。
- 連接後請確認所有的接頭和訊號線都已牢牢地連接固定而沒有鬆脫的情 況。
- 由於市面上各類視聽設備種類繁多,本顯示器無法保證能和市面上所有視 聽設備相容。

## 連接網路電纜 (LAN 連接)

您也可以通過 WiFi 建 立網路連接。

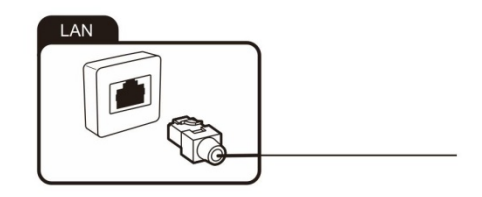

### 連接耳機

您可以將耳機連接到標有耳機符號的插座。 ■ 僅限 3.5mm 的耳機使用,不適用外接 PC 喇叭

### 诵過 HDMI 介面連接外部設備

HDMI 是經由同一根電纜以數位方式同時傳輸音訊視訊訊號,允許通過同一根電纜 以數位方式傳輸音訊視訊訊號。

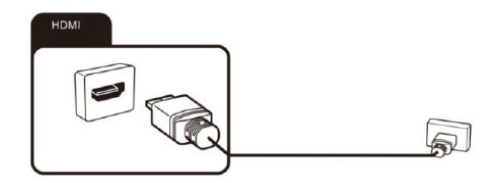

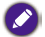

△ 為了播放音訊和視頻在顯示器上,選擇適當的信號源。

### 使用聲音回傳功能/增強型聲音回傳功能

本顯示器也支援聲音回傳功能與增強型聲音回傳功能(僅限 HDMI I 埠)。當 顯示器以 HDMI I 連接擴大機時 ( 擴大機本身也需支援聲音回傳功能或增強 型聲音回傳功能;在擴大機端通常稱為 HDMI OUT 埠), 使用聲音回傳功能 或增強型聲音回傳功能使顯示器的聲音可透過 HDMI I 直接回傳至擴大機, 免除您再從顯示器接音源線至擴大機及切換擴大機的聲音訊源的麻煩,聲音 回傳功能與增強型聲音回傳功能讓顯示器的聲音可直接從擴大機輸出。請參 關以下圖例:

聲音回傳與增強型聲音回傳連接圖例

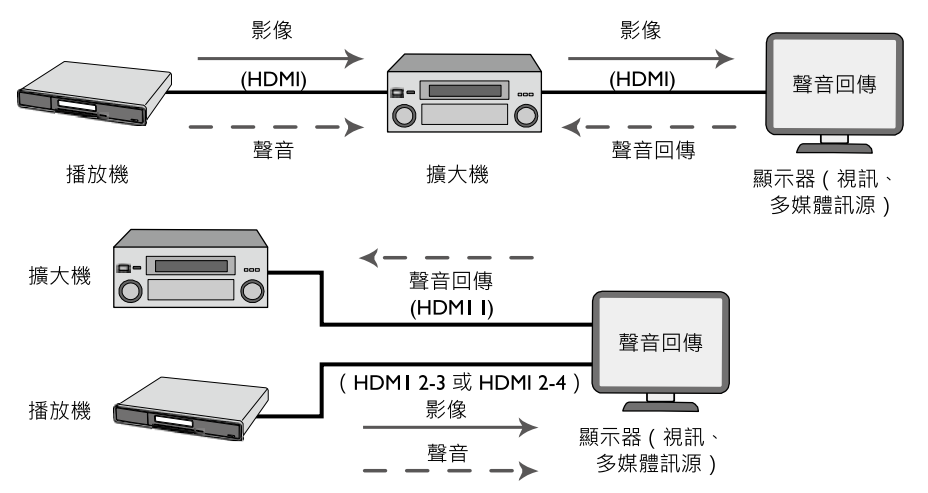

顯示器螢幕選單裡的聲音回傳或增強型聲音回傳設定不論是開啟或關閉,在 擴大機關閉時,無論訊號源(如藍光播放機)是直接輸入到顯示器或是經擴 大機再到顯示器的 HDMII (聲音回傳)輸入,聲音都可由顯示器輸出 (因擴 大機在待機模式時,其HDMI 電路並未關閉)。

顯示器螢幕選單裡聲音回傳或增強型聲音回傳設定為開啟時,只要擴大機電 源開啟,顯示器就會自動消音,其所有訊源的聲音都會從擴大機輸出,此時 您只需切換顯示器的訊源,無須切換擴大機的聲音訊源,並可用顯示器遙控 器控制擴大機的音量及靜音功能。只要擴大機電源關閉,顯示器所有訊源的 聲音會回復成從顯示器輸出

- 當顯示器切換到 HDMI I (聲音回傳)輸入時,若出現有畫面但擴大機 無聲音情況,請確認擴大機的 HDMI 輸入源設定是否正確。
	- 顯示器螢幕選單裡的設備自動關機設定開啟時,關閉顯示器電源會同 時關閉牆大機。
	- 某些 HDMI 纜線可能不支援聲音回傳與增強聲音回傳功能·因此建議您連接支援 HDMI 2.0 的高速 HDMI 纜線,以使用聲音回傳或增強型聲音回傳功能。
	- 本顯示器無法保證能與所有支援聲音回傳或增強型聲音回傳的設備相容。

## 連接USB設備

本顯示器具有 USB 2.0 埠,可用於連接外接的 IJSR 奘置。

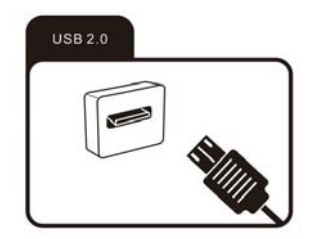

# 連接具有 AV 輸出的外部設備

使用視訊 (AV)訊號轉接線連接視訊 輸入端子(顯示器上)與外部具有AV 輸出的設備。

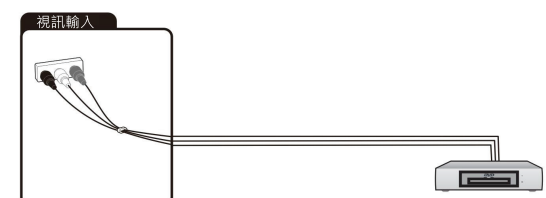

### 連接數位音訊系統

您可以將顯示器連接到數位音訊系統。

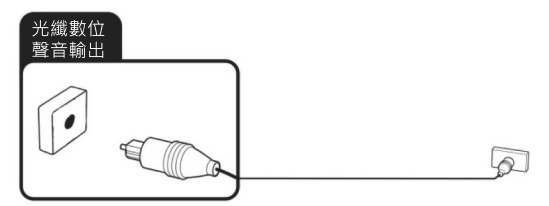

涌過光纖數位聲音輸出端口將顯示器的數位音訊信號發送到外部音訊設備

● SPDIF 聲音輸出是固定的,不會隨音量調整變化。

- 當使用光纖音源線連接擴大機時, 不建議再使用聲音回傳連接擴大機。
- 插拔光纖音源線時,請垂直光纖插座,以避免插座或線材毀損。
- ◆ USB 儲存装置僅能使用 FAT32 檔案系統。
	- •由於市面上 USB 儲存裝置種類繁多,無法保證每一種 USB 儲存裝置均能 完全相容。
	- •若使用 USB 集線器,無法保證能正確播放。
	- 只有經過認證的 USB2.0/3.0 延長線方可使用。
	- •如果 USB 儲存裝置的傳輸速度不夠,影片檔案可能無法正確播放、
	- •請勿拔除正在使用中的 USB 儲存裝置。

# 連接電源線

E43-730

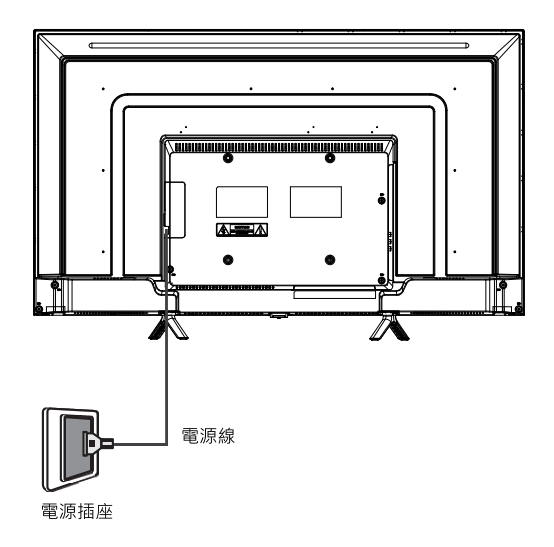

E50-730

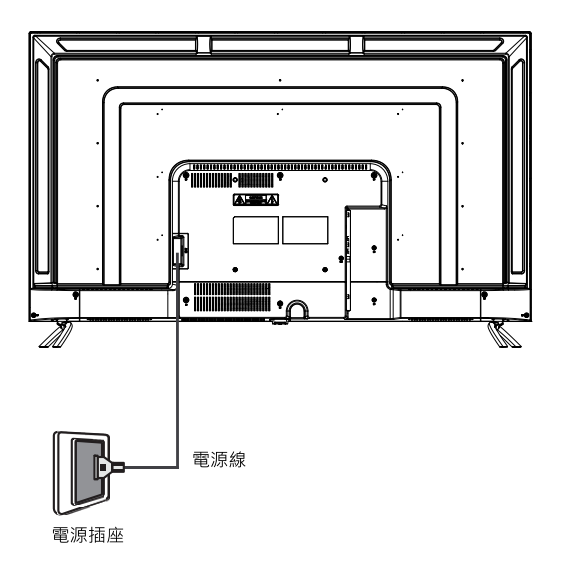

# 連接電源線

E55-730

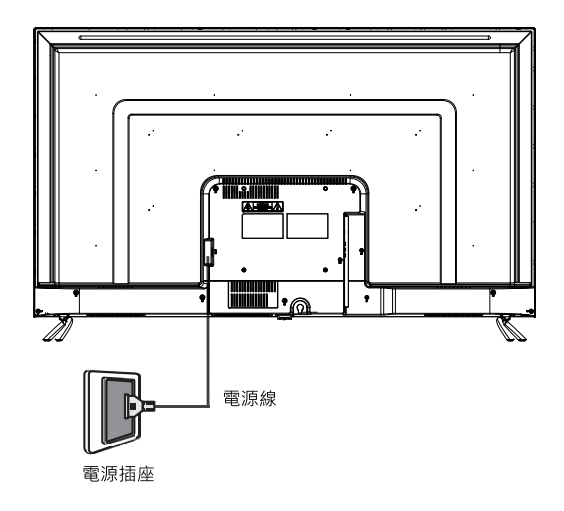

E65-730

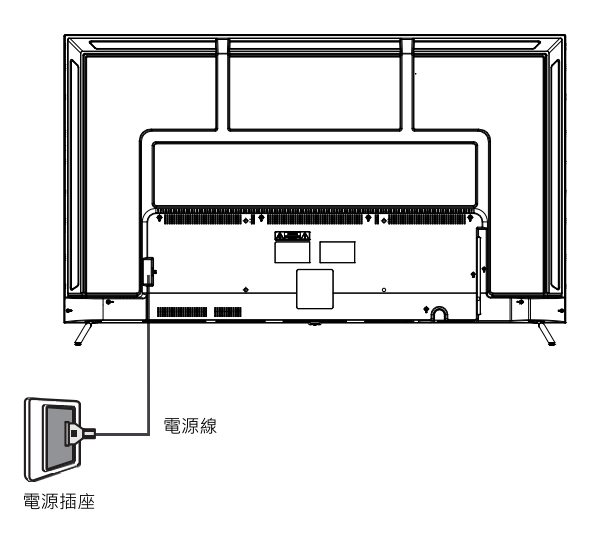

# 連接電源線

E75-730

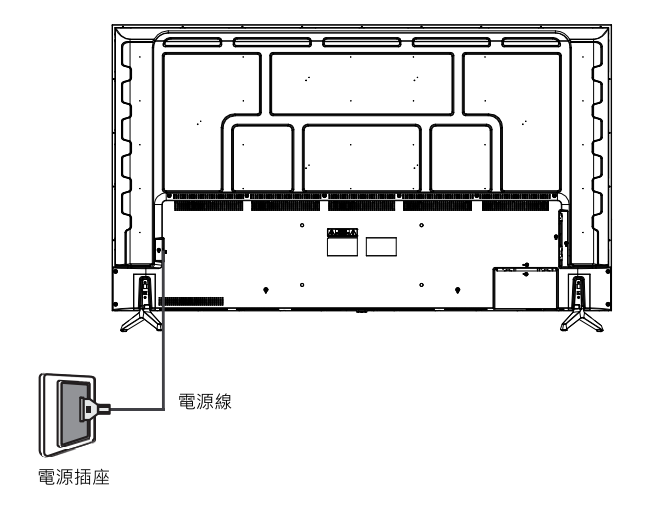

# 連接雷源線

將電源線的另一端連接到電源插座上,若電源插座上有電源開關的話, 請打開電源開關。顯示器將會進入待機狀態,且位於顯示器正面下方的 雷源指示燈將會亮紅色。

請注音·

- 本顯示器所提供的雷源線僅滴用於 I IOV AC 雷源。
- 若電源線有損壞或磨損情形,切勿繼續使用。請洽明基 BenO 所屬或授權 服務中心之技術人員維修或拆裝。
- 切勿自行改造電源線的插頭種類。當使用延長線或多孔插座時,請特別注 意不要招渦其自載。
- 本顯示器上沒有可切斷電源供應的電源開關。在安裝本顯示器時,請在顯 示器與電源插座間加裝可以切斷電源的開關裝置,或讓電源插座位於顯示 器附近可以方便接近的地方,以備萬一顯示器發生故障時,可以迅速切斷 雷源·或取下電源插頭。

1 本顯示器是以最高的安全性為設計和製造原則。然而若不當使用,可能會 有觸電或引發火災的危險。

# 基本操作

# 開機和待機

◆ 在進行操作前,請確認顯示器的電源線已經插上插座,目插座的電源開關 (如有開關的話)也已打開。

### 打開顯示器的雷源

將電源線插入電源插座後,顯示器會自動進入待機狀態,日電源指示燈 會亮紅色。按顯示器或遙控器上的 ( (電源/待機)鈕, 顯示器將會開機, 日雷源指示燈會熄滅。

### 初始設定

第一次打開顯示器的電源時,螢幕上會提示您進行初始設定。請按遙控 器上的 ▲、▼、◀或▶來設定語言、顯示器使用模式、網路設定。 之後,請按遙控器上的OK確認設定。

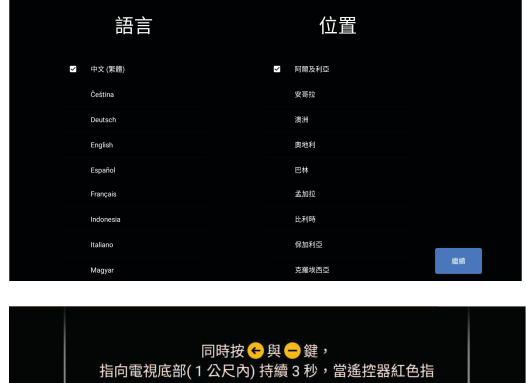

示燈閃爍時鬆開按鍵。

首次開機時,將會有初始設定書面 的撰項。第一步驟請您選取語言與 位置

撰取確認後,請按 ▶ 鍵將圖標移至 "繼續"並按"OK"鍵

配對藍牙遙控器

請將遙控器對準顯示器中間正下方 (1米以内)並按照畫面上遙控器 配對的方式執行。配對成功後, 書面上將顯示"遙控器已配對" 的訊息。接下來,請您依照書面 上所提示的步驟設定,即可 完成設定 進入到 Android TV 的畫面首頁

◆ 從現在起 · 您想看的頻道 · 由您決定!以往傳統電視內過多但不常看的"類比與數位 頻道"會有一直轉台的困擾。本機型不支援訊號源內 TV 選項以及頻道等相關功 能如"頻道掃描"……

您可藉由内建 YouTube 應用程式與語音搜尋的功能,可依自己的喜好更快辣與便利 選擇到您想觀看的頻道內容,如直播新聞、運動、音樂等頻道。

◆ 本機型僅支援語音搜尋與輸入.免去傳統鍵盤輸入與滑鼠的不便利以及相容性的問題. 若使用有線或無線鍵盤與滑鼠將會導致遙控器無法正常操作本機。

# 基本操作

### 讓顯示器進入待機狀態

在顯示器電源開啟的狀態下,按顯示器或遙控器上的 心 (電源/待機) 鈕 · 顯示器將進入待機狀態, 日電源指示燈將會亮紅色 ·

# 應用程式"HELP"功能

應用程式"HELP"内功能提供有關電視操作的許多資訊。要使用此功能,請按 遙控器上首頁△或應用程式 ■■ 按鍵,選擇並開啟"HELP"應用程式後, 您可以找到相關的說明與資訊。

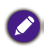

• 本操作手冊中的圖和插圖僅供參考,可能與實際產品外觀有所不同。 產品 設計和規格如有更改,恕不另行通知。

• 詳細的使用手冊請至官網下載。

### **使用目錄選單**

- 1. 按遙控器 [目錄 ]鍵,進入目錄選單。
- 2. 在目錄選單內可快速進入以下選單內容:影像、聲音、HDMI 格式、睡眠自 動關機、設定等。
	- 注意 : 1.不同的訊號源下 · 目錄選單內容會有不同 · 2.在執行 App 應用程式時, 例如 NETFLIX 或是 YouTube, 在目錄選單內僅可調整影像與聲音。

### **使用設定選單**

1.在安卓首頁選單下請使用遙控器選擇右上方 ☆ 圖標,進入設定選單。

- 2. 按遙控器方向鍵,選擇需要的選單:網路與網際網絡 帳戶與登入應用程 式 裝置偏好設定 遙控器與配件
- 3.在設定選單中, 按遙控器方向鍵, 選擇欲進入的選單; 再按遙控器 [OK] 鍵進入該選單,進入選單後,可以按遙控器方向鍵進行選單內容調整。

調整完畢之後,按遙控器 [ ← ]鍵返回。

影像模式

調節圖片模式·提高顯示器畫面質量。 你可以選擇你所需要的模式:用戶 、標準、鮮明、運動、劇院、遊戲、節能、杜比視界明亮、杜比視界柔、 杜比世界鮮明和等。

 $\bullet$   $\#$ 

•顯示器會自動偵測訊號來源進行 SDR/HDR 影像模式切換。

•當撥放杜比視界訊號源時,才會出現杜比視界影像模式。

•當影像模式為杜比視界柔和/明亮時,無法進入影像模式進行設定如標準、 鮮明、運動等。

• 畫面比例 調整畫面比例可以延伸或縮放正在觀看的影像。

-自動/放大/4:3/14:9/16:9 寬螢幕/全部/1:1

 $\bullet$ 注意:

· 不同的輸入源下縮放模式的選項和效果會有所不同。

#### **影像**

·影像模式

調整各影像模式的顯示設定。

·杜比世界通知

- 當撥放杜比視界訊號源時,才會出現杜比視界影像模式。
- · 背光

可調整背光功能 0~100。

· 亮度

調整亮度可以使畫面更明亮或更黯淡。

· 對比

調整對比度可以增加或降低畫面的明暗對比。

· 色彩飽和度

調整色彩飽和度可以使畫面更加生動。

· 色調

調整螢幕色彩效果從自然膚色偏紅到偏綠。

· 銳利度

調整畫面邊際處顯現的銳利或平滑效果。

· 伽碼

可選擇暗、中、亮

· 色溫

調整色溫使畫面呈現暖色(紅)或冷色(藍)效果。

· 動態鮮明度

依據訊號來源選擇關閉或是開啟 。

· 雜訊抑制

藉由減少干擾以改善影像的清晰度。

· MPEG 雜訊抑制

用戶可根據需要選擇關/弱/中/強。

#### **影像**

- · 動態對比度
- 自動調節觀看原本位於更黑暗或更明亮處無法觀看之原有細部顯示。
- · 底片模式
- 用戶可根據需要選擇關閉或是自動
- · 遊戲模式
- 用戶可根據需要選擇關閉或是開啟
- · PC 模式
- 用戶可根據需要選擇關閉或是開啟
- · HDMI RGB 範圍
- 可選擇自動、全部、限制。
- · 色彩校正
- 調整色彩之色調、亮度、飽和度、色度、偏移、增益等設定。
- · 11 點白平衡校正
- 調整色相之紅色、綠色、藍色設定,使影像中畫面更接近真實色彩。
- · 重設為預設值
- 將目前影像模式的相關設定恢復到出廠值。
- · 分區對比度控制
- 用戶可根據需要選擇關、弱、中、強、自動
- · 冷色溫增益
- 調整色溫使畫面增強冷色(藍)效果
- · ALLM(僅支援 XBox 特定遊戲機種)
- 用戶可根據需要選擇關閉或是自動
- · 電腦模式
- 用戶可根據需要選擇關閉或是開啟
- · De-counter
- · MJC
- · 低藍光

用戶可根據需要選擇關、弱、中、強

#### **聲音**

•按鍵音效

開啟或是關閉在 Android 首頁遙控器操作時的按鍵音

•平衡

依特定位置調整左右兩側揚聲器強度以最佳化音訊。

注意: 使用藍牙設備當聲音輸出時 , 可能會有聲音和影像不同步的情況發生

•聲音延遲

調整電視揚聲器播放輸出延遲時間

•等化器

依不同的頻率提高音量。主要有以下頻段:120Hz、500Hz、1.5KHz、

5KHz、10KHz,調節範圍為 n50~p50。

•揚聲器

可選擇如下的聲音輸出裝置 : 顯示器揚聲器或是外部音響系統。

● 使用藍牙設備當聲音輸出時 , 可能會有聲音和影像不同步的情況發生 ,

此不同步現象為連接藍牙裝置造成的正常現象。

•數位音訊輸出

選取音訊裝置類型適用的數位音訊輸出格式。

•數位音訊延遲

調整數位音訊輸出延遲時間以從外部揚聲器播放與電視畫面同步的聲音。

•自動音量控制

在寬動態範圍的節目、音量過高的電視廣告以及變更頻道或輸入之間維持音量等級的一 致性

•Downmix 模式 换

可選擇立體聲與環繞聲選項

•Dbx-tv

可根據需求開啟或是關閉總技術,總絢音,總環音或是總恆音內的標準與夜間

此外 dbx-tv 聲音模式:關閉、用戶、夜間、劇院、音樂、新聞

杜比音效處理

可選擇關閉或是開啟.

30 基本操作

#### **聲音**

•聲音模式

•音量調節器 可根據需求選擇聲音模式:遊戲、劇院、音樂、新聞、體育館、標準、用 戶等 模式。

用戶可根據需要選擇關閉或是開啟

•對話增強器

以增加低音、加寬音場和提供清晰自然的人物對話來最佳化整體音質。

•環繞虛擬器

利用心理聲學處理技術於觀眾前後周圍放出聲音,提供環繞音效體驗。

•重設為預設值

將目前聲音模式的相關設定恢復到出廠值。

### **網路與網**際網路

網路選單可讓您設定網路配置。

•Wi-Fi

使用無線網路連線,本機型支援 2.4/5 GHz 的規格,但欲連接路由器等設備,也必須支援此規 格

•可用網路

顯示可用無線網路名稱。可從列表中選擇一個可用的網路,輸入密碼,點

擊 連線。

•全部顯示 / 顯示較少:更改無線網路列表的數量。

•新增網路:如果需要的網路在重新整理後仍然不在列表中,可點擊新增,

手 動輸入 SSID 和選擇安全性後,點擊連線。

•一律可以掃描:允許 Google 的定位服務和其他應用程式掃描網絡(即使

Wi- Fi 已關閉)。

•遠端喚醒 换

開啟/關閉無線網路喚醒功能。使用無線網路連線,以應用程式內的螢幕投影功能來開啟 螢幕。

•區域網路喚醒 换

開啟/ 關閉網路喚醒功能。使用乙太網路連線, 以應用程式內 的 螢幕投影功能來開啟螢 幕。

● 注意: 無線網路喚醒及網路喚醒功能目前僅支援安卓設備。

• 有線網路:使用乙太網路連線

•Proxy 設定:用戶可開啟此功能並設置 Proxy 通訊埠、Proxy 主機名稱、

略過 以下 Proxy。

•IP 設定:可選擇自動或者手動配置 IP。

#### **頻道**

本機型不支援訊號源內 TV 選項以及頻道等相關功能如"頻道掃描" ..... 您可藉由內建 YouTube 應用程式與語音搜尋的功能, 可依自己的喜好更快 速與便利選擇到您想觀看的頻道內容,如直播新聞、運動、音樂等頻道。

# **帳戶與登入**

用戶可進行 Google 帳戶管理,登入後即可獲得 Google 提供的最新應用 程式、推薦內容和影片等資訊。

# $\bullet$ 注意:

·透過 Google Play 探索最新影片、音樂和遊戲應用程式。 ·部分服務可能需要訂閱才能使用。

+新增帳戶

•登入

用戶可按照提示登入 Google 帳戶。

•略過

用戶可選擇略過,暫不登入 Google 帳戶。部分功能需登入後使用。

•最近開啟的應用程式

用戶可快速查看並快速切換最近使用的應用程式。

- **•**查看所有應用程式
	- · 已安裝的應用程式
	- · 顯示系統應用程式
- **•**應用程式權限

查看螢幕所有應用程式的授權。

- **•**特殊應用程式存取權
	- · 電池效能最佳化
	- · 使用記錄存取權
	- · 通知存取權
	- · 顯示在其他應用程式上層
	- · 修改系統設定
	- · 目錄存取權
- 安全性與限制
	- ・ 不明的來源

允許安裝 Play 商店以外的來源提供的應用程式

・ 驗證應用程式

不允許安裝可能造成系統損壞的應用程式,或在安裝前提出警告。

可讓您設定時間、語言等。選單中顯示的選項會因為輸入訊號的種類不同而異。

- 關於
- ・ 系統更新

設定顯示器以接收最新軟體。

・ 裝置名稱

為您的顯示器選擇一個名稱,以便其他智慧設備分享內容時杳看。

- ・ 產品名稱
- ・ 重置
- ・ 狀態
- ・ 法律資訊
- ・ 型號
- · Android 系統版本
- ・ 軟體版本
- ・ Netflix ESN
- ・ Android 安全性修補程式等級
- ・ 核心版本
- ・ Android tv 編譯版本
- 日期和時間
	- ・ 自動設定日期和時間
		- 設定日期
		- 設定時間
	- ・ 設定時區
	- ・ 使用 24 小時制
		- 設定 24 小時制來顯示時間。
- 計時器

將定時器設定調整成符合您喜好的設定。

・ 定時開機類型

選擇自動定時開機的類型關、開啟、僅一次。

・ 定時開機時間

設定時鐘來決定您要顯示器自動開啟的時間。

・ 定時關機類型

選擇自動定時關機的類型關、開啟、僅一次。

・ 定時關機時間

設定時鐘來決定您要顯示器自動關閉的時間。

• 語言

調整預設的顯示器語言設定。

- 鍵盤
- ・ 目前的鍵盤
- ・ Gboard 設定
- 目前版本
- 語言
- 服務條款
- 隱私權政策
- 開放原始碼授權
- 分享使用統計資料
- ・管理鍵盤

管理可用的虛擬鍵盤

- 輸入裝置
	- ・ 可針對各訊號源各自命名
		- 已連接的輸入裝置
		- 待命中的輸入裝置
		- 未連接的輸入裝置
	- ・CEC 控制
	- ・ HDMI 控制項 ( 聲音回傳的相關選項 )

允許電視控制 HDMI 裝置和同步開啟或關閉聲音回傳功能。

36 基本操作

・ 裝置電源自動關閉

透過電視關閉 HDMI 裝置電源。

・ 電視電源自動開啟

透過 HDMI 裝置開啟電視電源。

HDMI EDID

#### CEC 裝置清單

- 電源
	- ・ 睡眠計時器

設定睡眠計時器以於指定時間內自動關閉顯示器,可選擇關、10 分

鐘、20 分鐘、30 分鐘、40 分鐘、50 分鐘、60 分鐘、90 分鐘、120 分鐘。

- ・ 關閉畫面
- ・ 關閉計時器
- ・ 沒有訊號時自動關閉電源
- ・ 自動休眠
- 儲存空間

可查看裝置儲存空間和外接儲存裝置。

- •首頁設定/主螢幕
	- ・頻道
	- 自訂頻道
	- 啟用視訊預覽功能
	- 啟用音訊預覽功能
	- 重新排序應用程式
	- 重新排序遊戲
	- Android TV 首頁
	- -Android TV 核心服務
- •商場模式
- Google 助理
	- ・ 開啟

- ・ 帳戶
- ・ 接受權限
- ・ 可搜尋的應用程式
- ・ 安全搜尋篩選器
- ・ 開放原始碼授權
- Chromecast built-in
	- ・ 允許其他裝置控制你的投放媒體
	- ・ 開放原始碼授權
	- ・ 版本號碼
	- ・ 序號
- 螢幕保護
	- ・ 螢幕保護
	- ・ 啟動時間
	- ・ 立即開啟
- 節能 可依據使用關閉螢幕的需求做時間設定
- 位置
	- ・ 位置狀態
	- ・ 最近沒有應用程式要求定位資訊
- 使用情形與診斷咨詢
	- ・ 開啟或關閉
	- 協助工具
	- ・ 音訊格式
	- ・ 視障
	- ・ 字幕
	- ・ 高對比文字
	- ・ 文自轉語音
- 重新啟動

2 注意:

確認重設後,會將所有資料從裝置的內部儲存空間中清除,您的 Google 帳 戶、系統和應用程式資料與設定,以及已下載的應用程式,都將被移除。

38 基本操作

# **遙控器與配件**

管理藍牙遙控器與配件

• 新增配件

可搜尋並配對藍牙裝置。

● 注意:

搜尋配對藍牙裝置之前,請確定裝置已進入配對模式。

- ・ 變更名稱
- ・ 解除配對
- ・ 電池電量

# **Launcher 主螢幕**

**主螢幕** 

按遙控器[△]鍵,進入主螢幕。按遙控器方向鍵,可選擇訊號源、設定等。 ●注意:

· 圖片僅供參考,具體以實物為準。

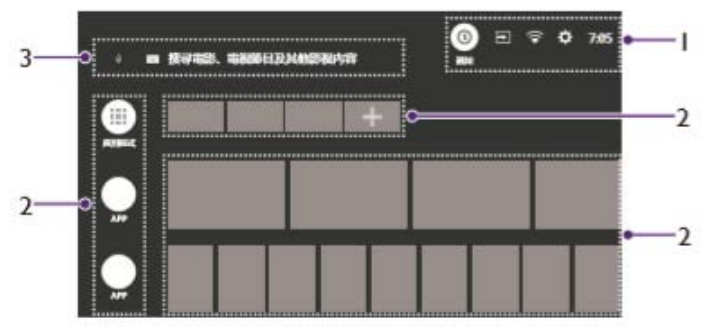

- 1 信息欄
	- · 查看當前的通知消息。
	- · 查看當前的輸入訊號並可快速切換。
	- · 查看當前的網路連接狀態。
	- · 進入設置界面。
	- · 查看當前時間。

 $\bullet$  注意:

主螢幕的影像和聲音設定均會同步於之前訊號源 . (例如若是在 HDMI1 進入主螢幕 , HDMI1 即為之前訊號源)

- 2 導航欄
	- · 可選擇應用程式、媒體等功能。

請先按遙控器方向鍵讓選擇方框停在最右邊的 [OK] 進入,選擇預新增應用圖標,選擇完畢之後按壓遙控器 [OK] 可 完成主螢幕新增圖標。

3 搜索欄

· 可選擇語音或鍵盤輸入搜索電影、電視節目及其他影視內容。

40 基本操作

安裝應用: 在 Play 商店中安裝需要的應用。 刪除和移動應用程式: 選擇 管理應用程式可移動和刪除應用,本機內 建應用不可以刪除。

### **NETFLIX/YouTube**

可以觀看原創影片,音樂影片,電影等,並可使用遙控器搜尋自己想 觀看 的影片內容·撥放 4K 影音內容時,建議網路頻寬在 30M 以上。

#### **預設應用程式**

### **ChromeCAST 連線方式**

欲了解支援 ChromeCAST 的應用程式, 請浩訪以下網址:

https://www.google.com/intl/zh-TW\_tw/chromecast/built-in/apps/ 注 意 : 本顯示器是內建 Chromecast。

### **• 在電視上投放 Android 裝置 Chrome 分頁**

1. 您可以使用 Chromecast 裝置將 Chrome 分頁或螢幕畫面顯示在電視上。 2.您可以顯示大部分的網頁內容,但部分外掛程式不支援這項功能, 例如 Silverlight、QuickTime 和 VLC。

3. 如要在雷視上顯示 Chrome 的內容,請備妥下列項目:

· Chromecast、Chromecast Ultra 或內建 Chromecast 的電視。

· 將 Android 和 Chromecast 裝置連上相同的 Wi-Fi 網路。請造訪此網址 https://support.google.com/chromecast/answer/7331010, 瞭解如何 檢查 Chromecast 裝置的 Wi-Fi 網路。

#### **投放整個 Android 螢幕畫面**

· 將 Android 裝置和 Chromecast 裝置連上同一個 Wi-Fi 網路。

· 開啟 Google Home 應用程式 Google Home app · 然後點選 [ 帳戶 ] 分頁標籤 。

• 向下捲動書面並找到 [ 投放裝置內容 ], 然後輕觸這個選項。

· 輕觸 [ 投放螢幕 / 音訊 ] 按鈕。

· 選取 Chromecast 裝置。

· 在 Android 手機或平板電腦上開啟 Chrome 應用程式 Chrome。

• 完成後 • 請依序輕觸「正在投放書面 ,通知 然後 [ 中斷連線 ]。

#### **投放影片和媒體**

· 在您觀看的影片或媒體上, 按一下「投放」圖示 ? 我放。例如, 您可 以從 YouTube 投放影音內容。

### **• 在電視上投放 iOS 裝置內容**

您無法使用 iPhone 和 iPad 的 Chrome 投放分頁或螢幕書面,僅能投 放影片和媒體。

如欲使用 IOS 系統投屏,必須要要使用"多屏分享"應用程式,相關投屏影片教學或資訊, 可參考 BenQ 官網或網路搜尋影片

#### **• 在電視上投放電腦上的 Chrome 分頁**

1. 您可以使用 Chromecast 裝置將 Chrome 分頁或螢幕畫面顯示在電視 上。

2. 您可以顯示大部分的網頁內容,但部分外掛程式不支援這項功能, 例如 Silverlight、QuickTime 和 VLC。

3. 如要在電視上顯示 Chrome 的內容,請備妥下列項目:

- · Chromecast、Chromecast Ultra 或內建 Chromecast 的電視。
- · 將 Android 裝置和 Chromecast 裝置連上同一個 Wi-Fi 網路。
- · 您的電腦必須具備 Chrome 瀏覽器。如果您尚未擁有符合版本要求的 Chrome,請下載或更新版本。
- · 將電腦和 Chromecast 裝置連上相同的 Wi-Fi 網路。請參閱本文, 瞭解如何檢查 Chromecast 裝置的 Wi-Fi 網路。

### **投放 Chrome 分頁**

- · 在電腦上開啟 Chrome。
- · 依序按一下右上角的「更多」圖示 > [ 投放 ]。
- · 選擇您想用來觀看投放內容的 Chromecast 裝置。
- · 如果您已經在使用 Chromecast · 您雷腦上的內容就會取代雷視螢幕 上的內容。
- · 完成後,請依序按一下網址列右側的「投放」圖示 ? 」> [ 停止 ]。

#### **Chrome 顯示的內容**

· 當您將分頁投放到電視上時,電腦上的 Chrome 會顯示「螢幕」圖示

 $\Box$ 

· 網址列右側的擴充功能旁邊則會顯示「投放中」圖示 ? 。如要在 Chrome 中使用捷徑,請造訪此網址 https://support.google.com/chromecast/answer/7249696 了解

新增「投放」按鈕。

#### **投放影片和媒體**

- · 在您觀看的影片或媒體上, 按一下「投放」圖示 。
- · 電腦和電視將同時顯示您投放的影片或圖片,但投放內容的音訊只會 從電視播放。其他分頁和應用程式的音訊仍會透過電腦播放。

#### **投放電腦螢幕畫面**

您可以在 Mac、Windows 和 Chromebook 上使用 Chrome 投放整個 電腦螢幕畫面。

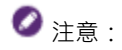

如要在電視上播放音訊,請使用 Windows 電腦。

· 在電腦上開啟 Chrome · · 依序按一下右上角的「更多」圖示 > [ 投 放 ]。

- · 在頂端的「投放至」旁邊按一下向下箭頭 ▼。
- · 按一下 [ 投放桌面 ]。
- · 選擇您想用來觀看投放內容的 Chromecast 裝置。

#### **投放電腦中的音樂和影片**

- · 在電腦上開啟 Chrome。
- · 依序按一下右上角的「更多」圖示 > [ 投放 ]。
- · 在頂端的「投放至」旁邊按一下向下箭頭 ▼。
- 在「串流播放影片或音訊檔案」底下, 按一下 [ 投放檔案 ] •
- · 選取檔案。
- · 選擇您想用來播放影片或音訊檔案的 Chromecast 裝置。

## **播放多媒體檔案**

本顯示器提供 USB 插槽,可以讓您使用顯示器播放儲存在 USB 外接儲 存 裝置 ( 例如 USB 隨身碟等 ) 中的多媒體檔案。

#### **支援的多媒體檔案格式**

•USB 儲存裝置建議使用 FAT32 檔案系統。

•由於市面上 USB 儲存裝置種類繁多,無法保證每一種 USB 儲存裝置均能 完全相容。

•若使用 USB 集線器,無法保證能正確播放。

•只有經過認證的 USB 2.0 USB 延長線方可使用。

•如果 USB 儲存裝置認證的 USB 延長線傳輸速度不夠,影片檔案可能無法 正確播放。

•請勿拔除正在使用中的 USB 儲存裝置。

### **圖片格式**

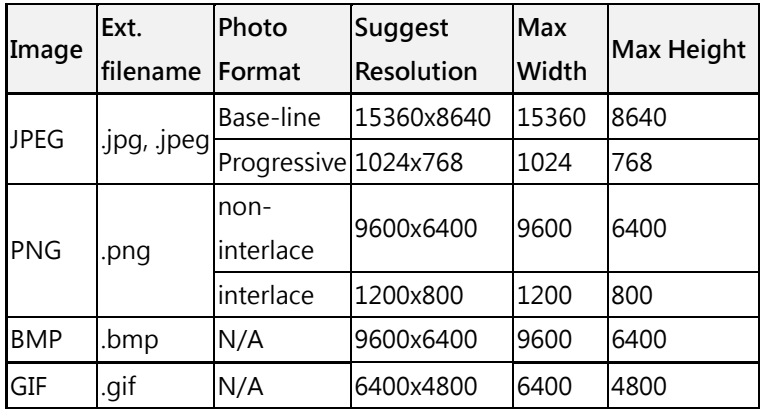

### **音樂格式**

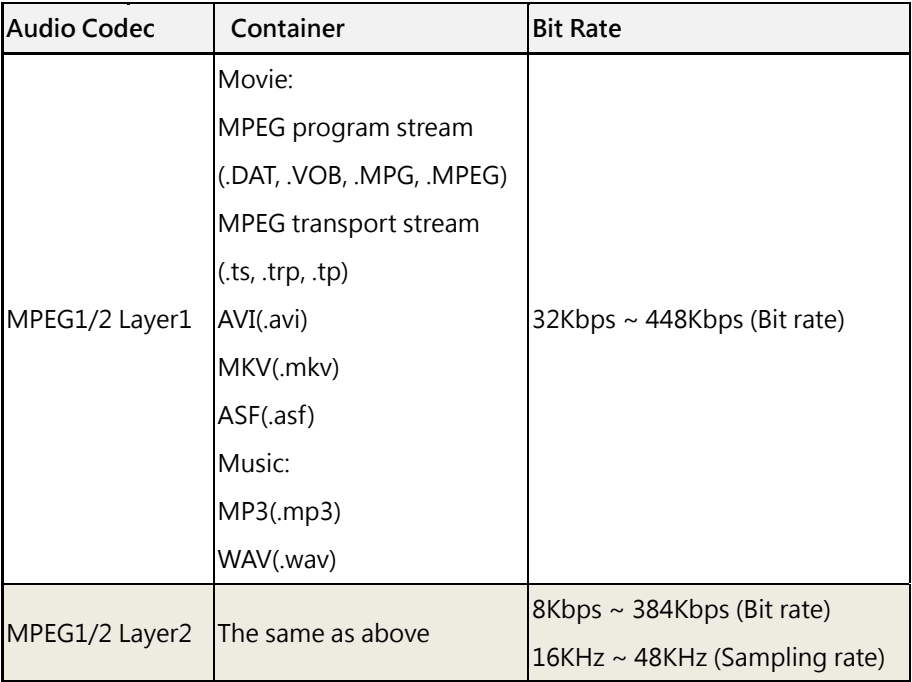

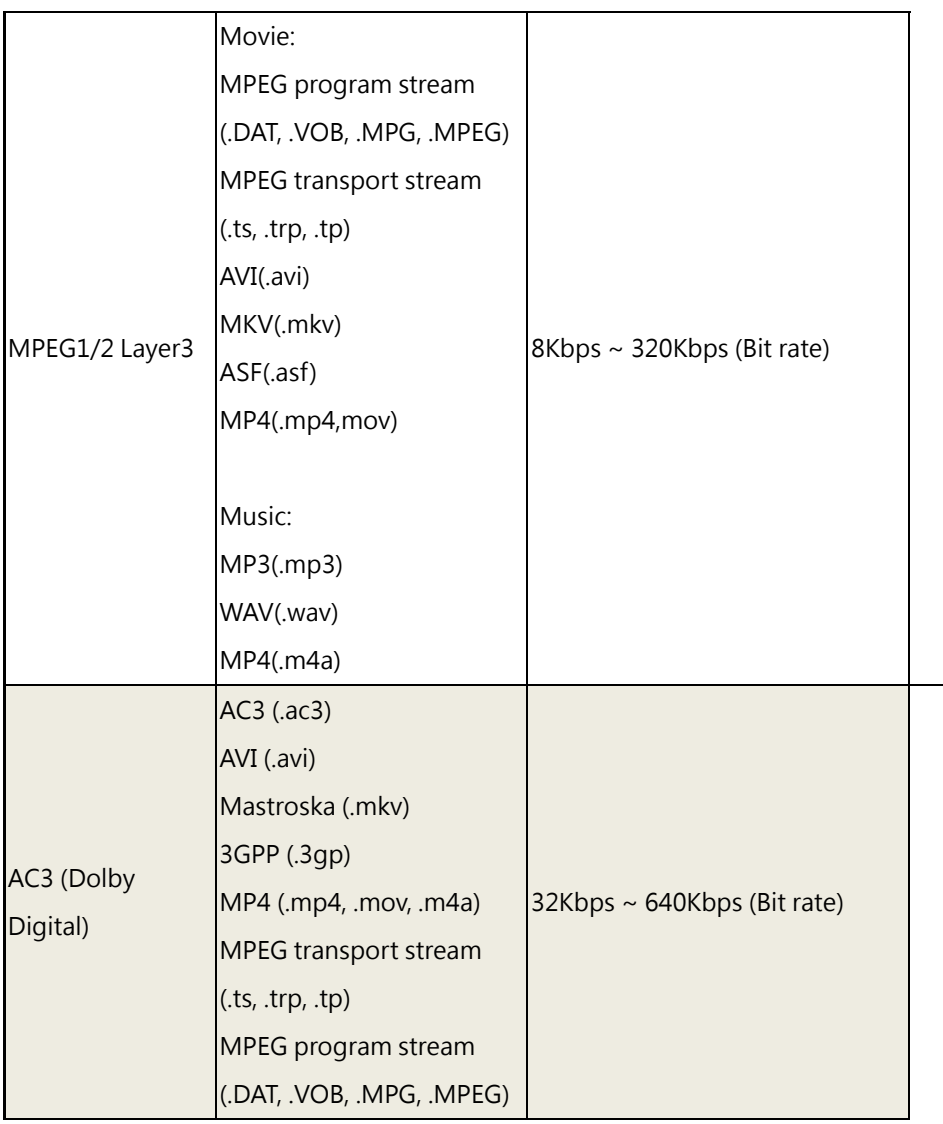

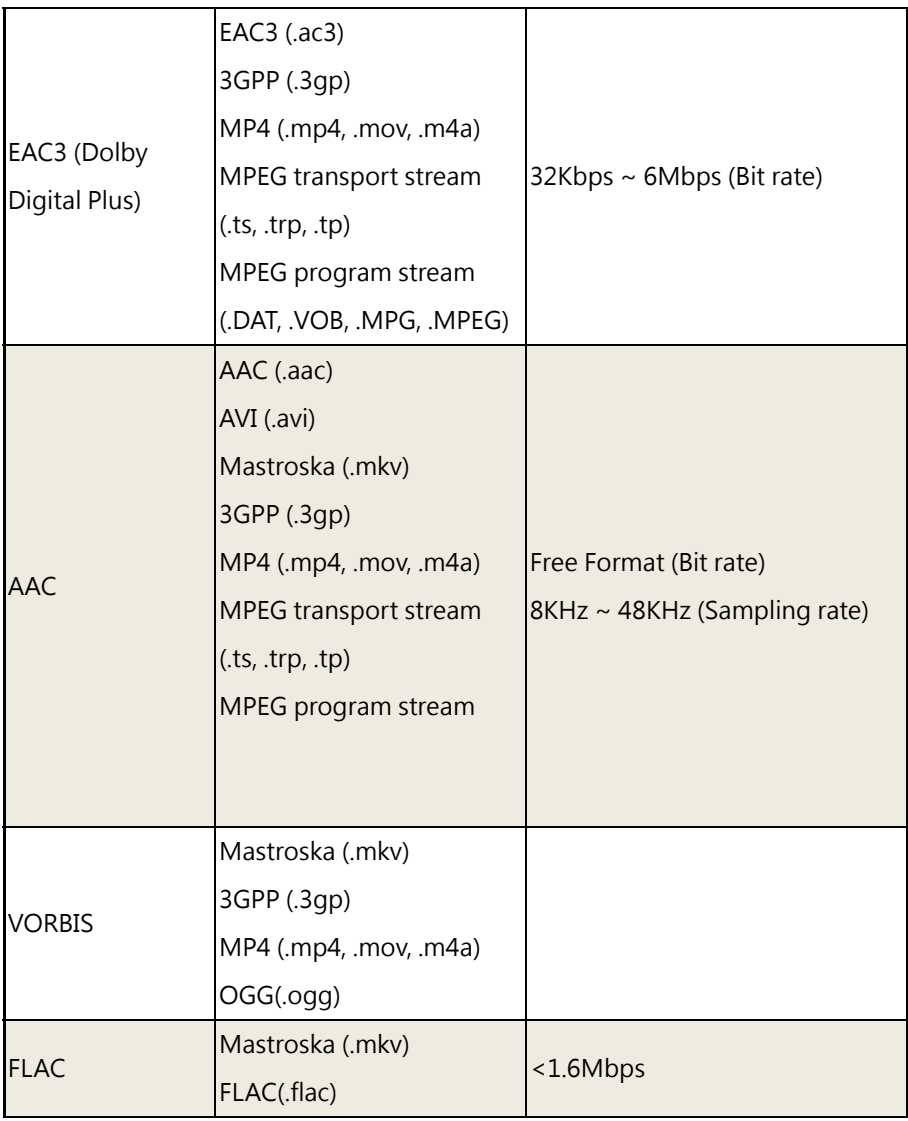

# 影片格式

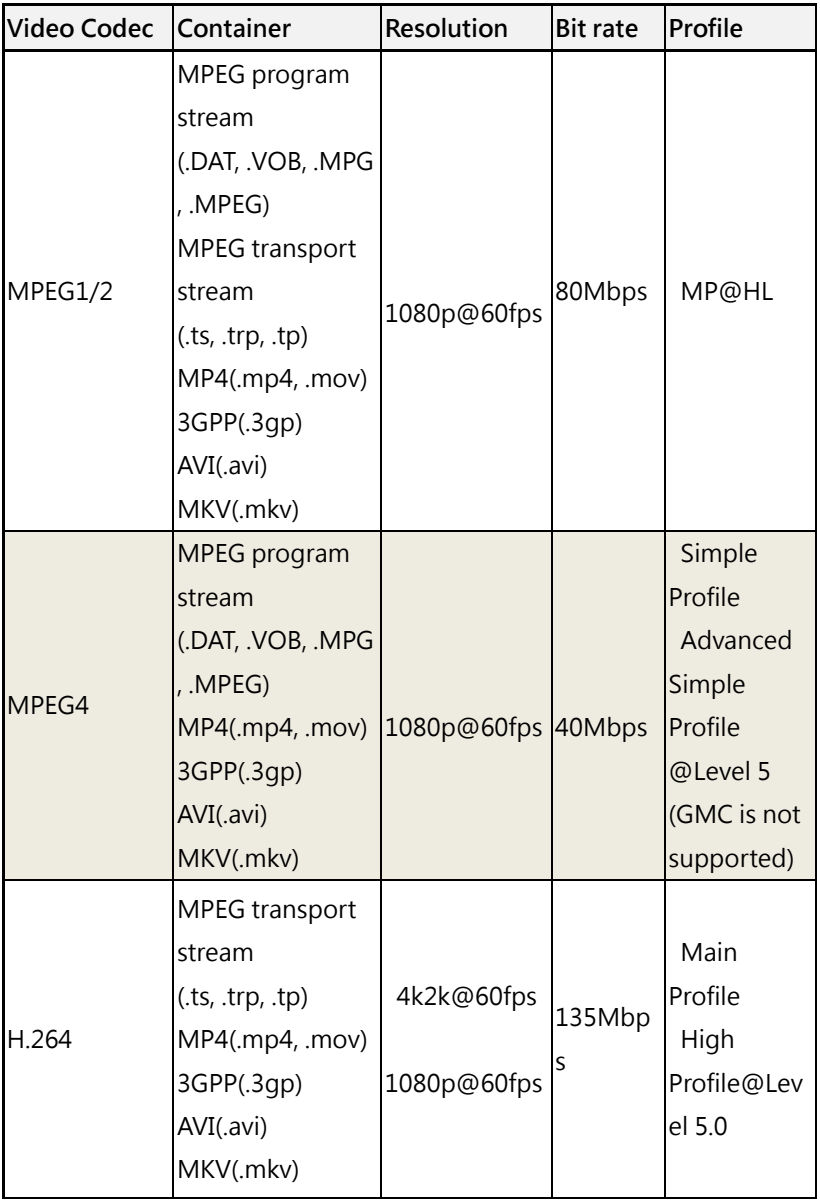

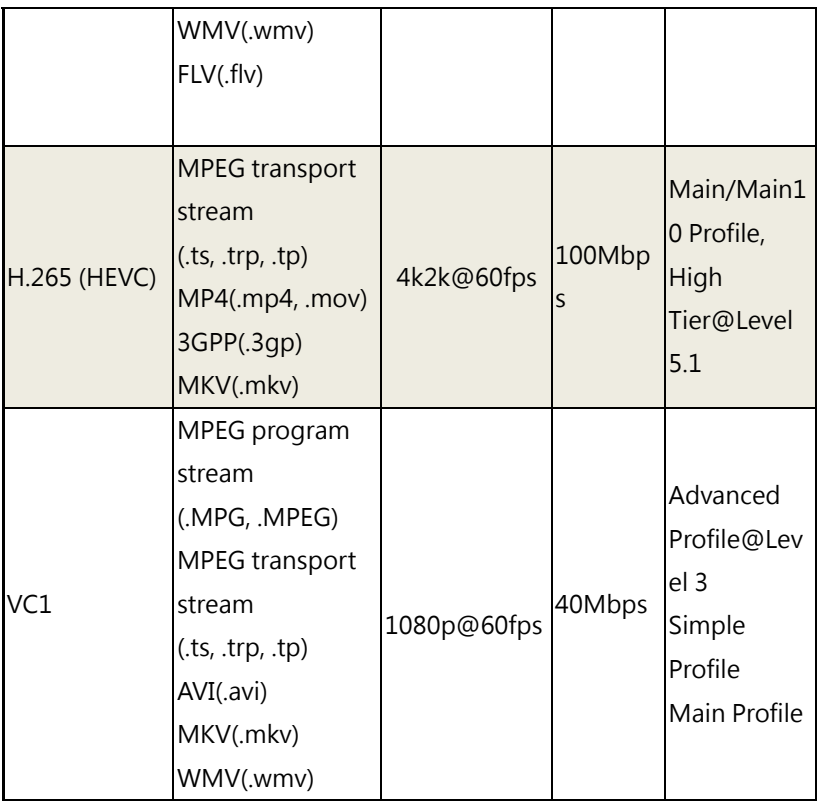
### **瀏覽多媒體檔案或檔案夾**

#### **多媒體搜尋**

•按遙控器的左、右鍵,選擇 USB 檔案夾,按遙控器[OK] 鍵進入界面。 請使用預置 App 應用程式 "多媒體",開啟外接 USB 或儲存裝置的檔案

#### **瀏覽圖片(影像)**

• 請使用預置 App 應用程式 "多媒體",開啟外接 USB 或儲存裝置的檔案

•按遙控器方向鍵, 在圖片處選擇 USB 外接裝置設備名稱, 按遙控器 [OK] 鍵進入界面。

●按遙控器方向鍵,選擇需要播放的圖片,按遙控器[OK] 鍵進入撥放界 面。

•按遙控器 [OK] 鍵,選擇是否要變更撥放照片。

•當照片撥放時按遙控器 [ 目錄 ] 鍵進行照片撥放設定。

#### **瀏覽影片(視訊)**

•請使用預置 App 應用程式 "多媒體",開啟外接 USB 或儲存裝置的檔案

•按遙控器方向鍵,在視訊處選擇 USB 外接裝置設備名稱,按遙控器 [OK] 鍵進入界面。

●按遙控器方向鍵,選擇需要播放的影片,按遙控器[OK] 鍵進入撥放 界 面。

•影片播放時,按遙控器 [ 目錄 ] 鍵設定字幕、縮放方式以及其他設定。

•當影片撥放時間軸及狀態列消失時,按遙控器的左鍵、右鍵進行前 進 / 後退撥放。

•按遙控器 [ ← ] 鍵, 退出播放界面。

### **瀏覽多媒體檔案或檔案夾**

#### **選擇音樂**

•請使用預置 App 應用程式 "多媒體",開啟外接 USB 或儲存裝置的檔案

•按遙控器方向鍵,在音樂處選擇 USB 外接裝置設備名稱,按遙控器 [OK] 鍵進入界面。

•按遙控器方向鍵,選擇需要播放的音樂,按遙控器[OK] 鍵進入撥放 界 面。

•將焦點移動至控制條選項上,選擇上一首 /下一首按遙控器 [OK] 鍵確 認,往右選擇進入歌曲清單部分請按遙控器的上鍵、下鍵 選擇歌曲清單。

•按遙控器 [< ] 鍵, 退出播放界面。

## E43-730 尺寸圖

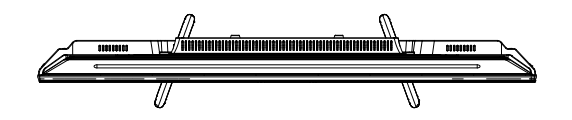

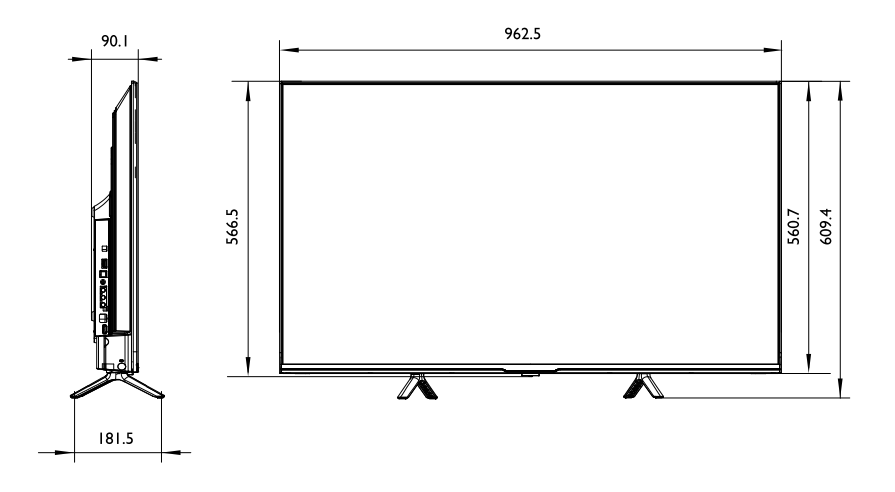

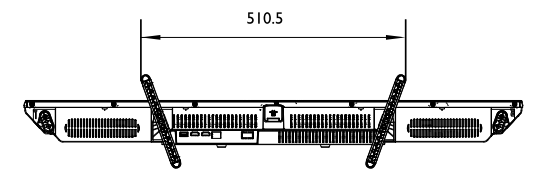

單位:mm

# E50-730 尺寸圖

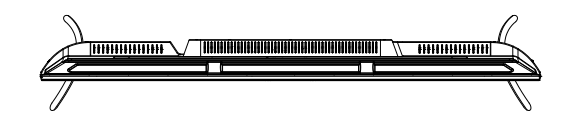

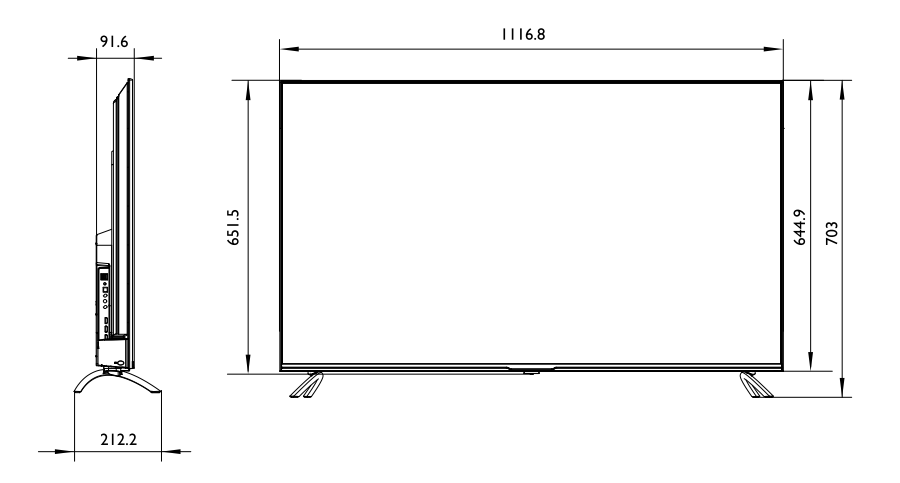

 $1072.5$ 囘

單位:mm

# E55-730 尺寸圖

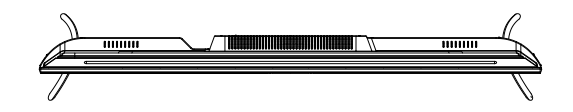

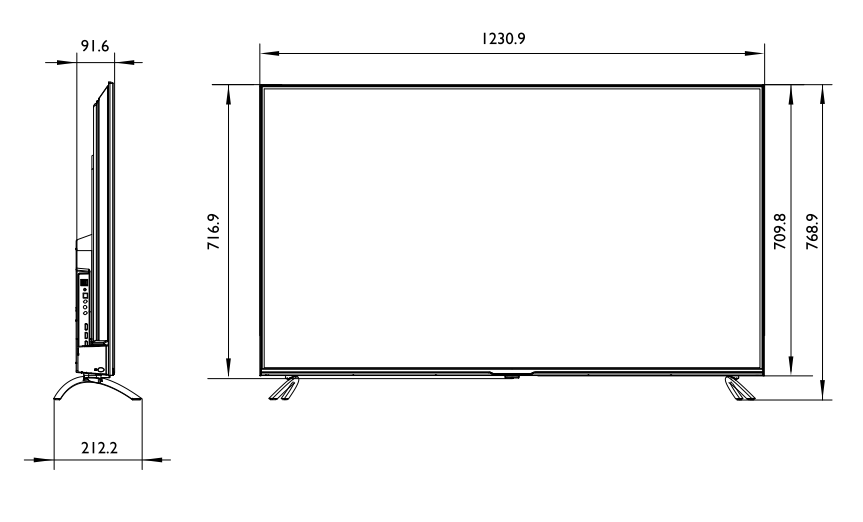

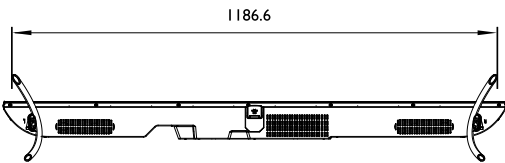

單位:mm

## E65-730 尺寸圖

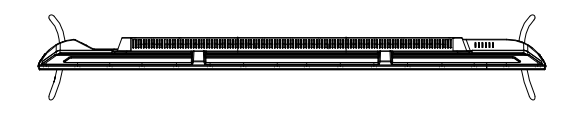

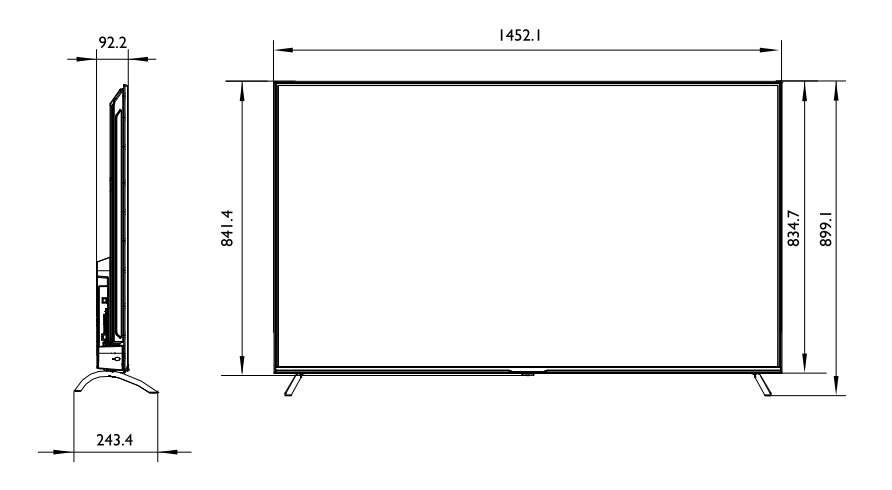

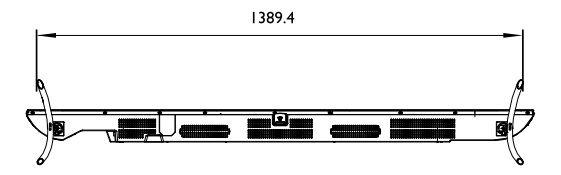

單位:mm

# E75-730 尺寸圖

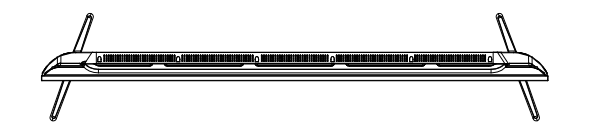

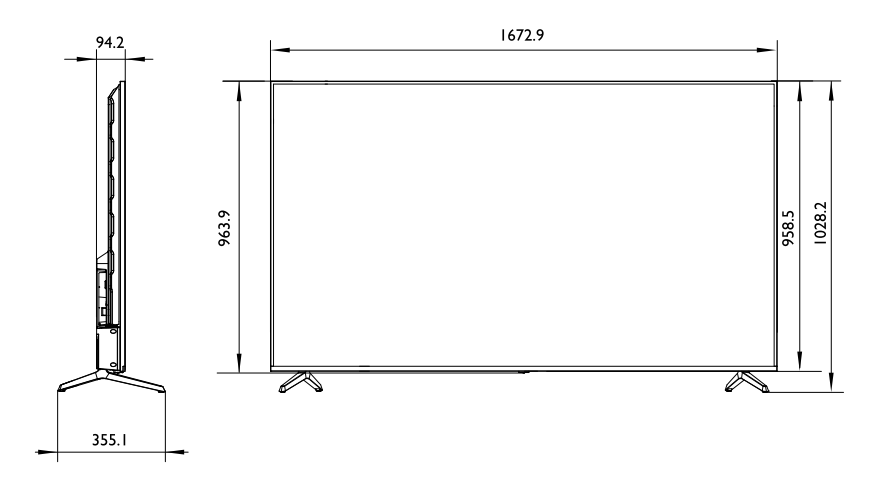

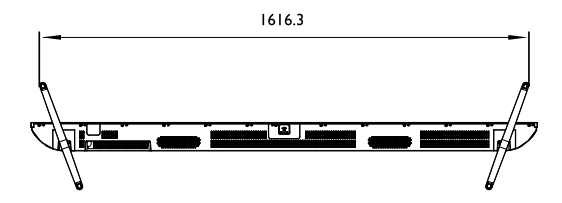

單位:mm

# 支援的 HDMI 輸入訊號解析度

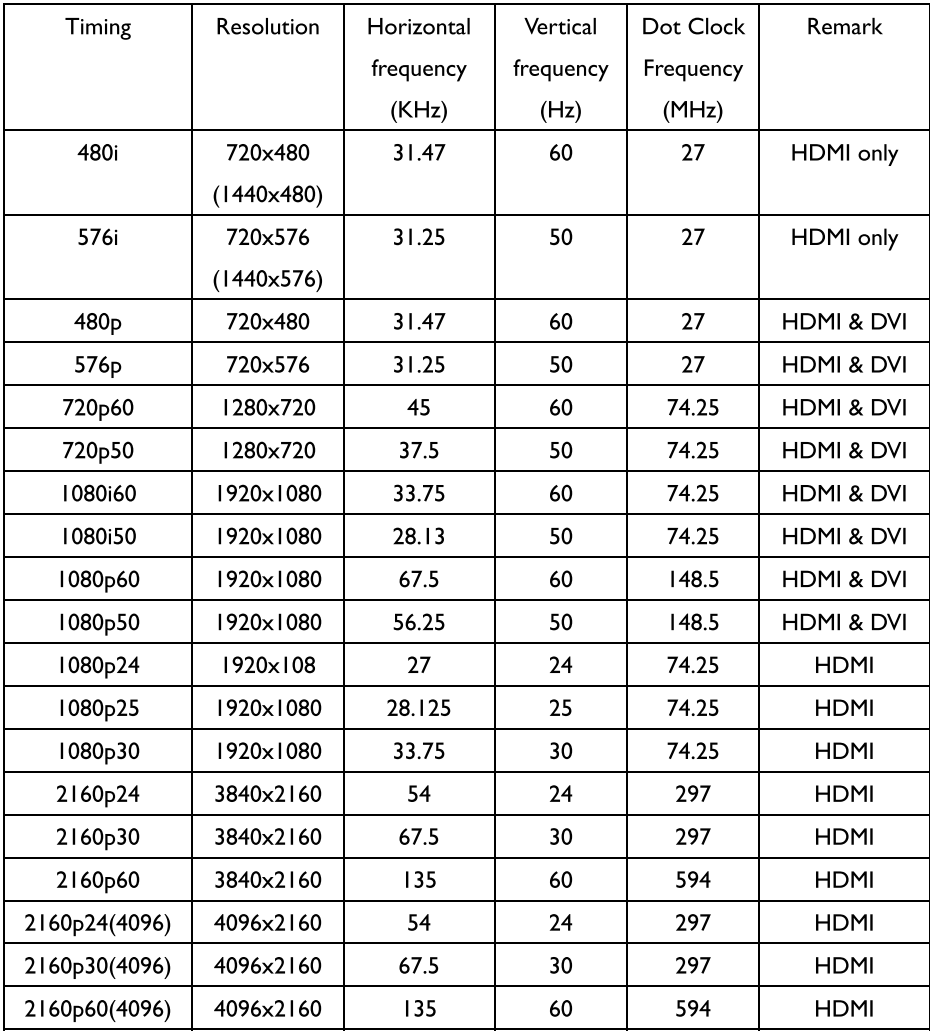

支援HDMI / DVI (連接電腦時) 輸入訊號解析度:

| Mode        | <b>Resolution</b>   | Horizontall | <b>Vertical</b>  | <b>Nominal</b><br><b>Pixel</b> | <b>Hsync</b> |              |        |
|-------------|---------------------|-------------|------------------|--------------------------------|--------------|--------------|--------|
|             | (active dot)        | Frequency   | <b>Frequency</b> | <b>Clock</b>                   |              | <b>Vsync</b> | Remark |
|             |                     | (KHz)       | (Hz)             | (MHz)                          |              |              |        |
| <b>VGA</b>  | 640x480@60Hz        | 31.469      | 59.94            | 25.175                         |              |              |        |
| <b>SVGA</b> | 800x600@60Hz        | 37.879      | 60.317           | 40                             | $^{+}$       | $^{+}$       |        |
| <b>XGA</b>  | 1024x768@60Hz       | 48.363      | 60.004           | 65                             |              |              |        |
| WXGA        | 1280x800@60Hz       | 49.702      | 59.81            | 83.5                           |              | $^{+}$       |        |
| <b>SXGA</b> | 1280x1024@60Hz      | 63.981      | 60.02            | 108                            | $\pm$        | $\pm$        |        |
| <b>VESA</b> | 1366x768@60Hz       | 47.71       | 59.79            | 85.5                           | $\pm$        | $^{+}$       |        |
|             | WXGA+l1440x900@60Hz | 55.935      | 59.887           | 106.5                          |              | $^{+}$       |        |
| <b>VESA</b> | 1680x1050@60Hz      | 65.29       | 59.954           | 146.25                         |              | $^{+}$       |        |
| <b>HDTV</b> | 1920x1080@60Hz      | 67.5        | 60               | 148.5                          | $+$          | $+$          |        |
| <b>UHD</b>  | 3840x2160@60Hz      | 135         | 60               | 594                            | $^+$         | $\pm$        |        |

當HDMI輸入以上電腦解析度,影像會自動切至電腦模式

### 支援影音模式(Support Media Format)

### 1. 音訊解碼 (Audio Codec)

MPEG1/2 Layer1, MPEG1/2 Layer2, MPEG1/2 Layer3, AC3 (Dolby Digital) EAC3 (Dolby Digital Plus), AAC

### 2. 視訊解碼 (Video Codec)

MPEG1/2, MPEG4, H.264, H.265 (HEVC), VC1, VP8, VP9 & AV1

#### 3. 視訊外掛文字

**SRT** 

## 支援的 4K 格式 - HDMI

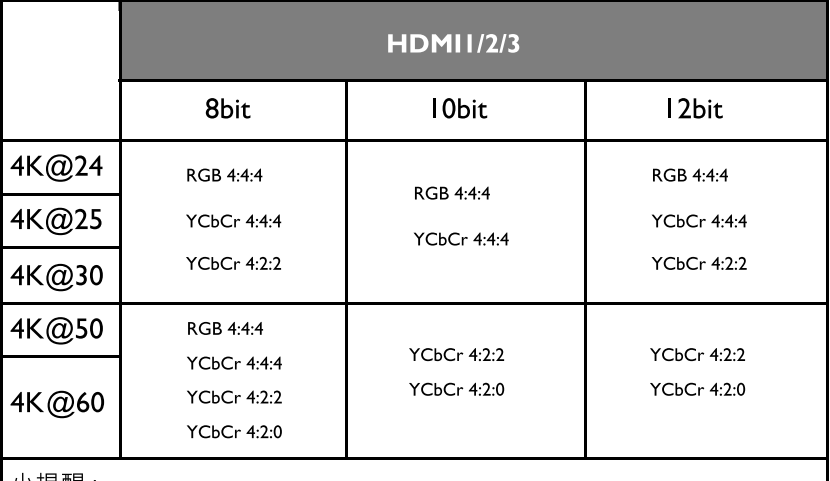

小提醒:

● 此為HDMI 2.0格式匹配所連接裝置的輸出格式 · 0

● 4K 60Hz、4:4:4、4:2:2 或 4:2:0、10位元以上的裝置,請選取 HDMI  $\overline{\mathbf{a}}$ 內的 EDID 2.0 ·

## 規格

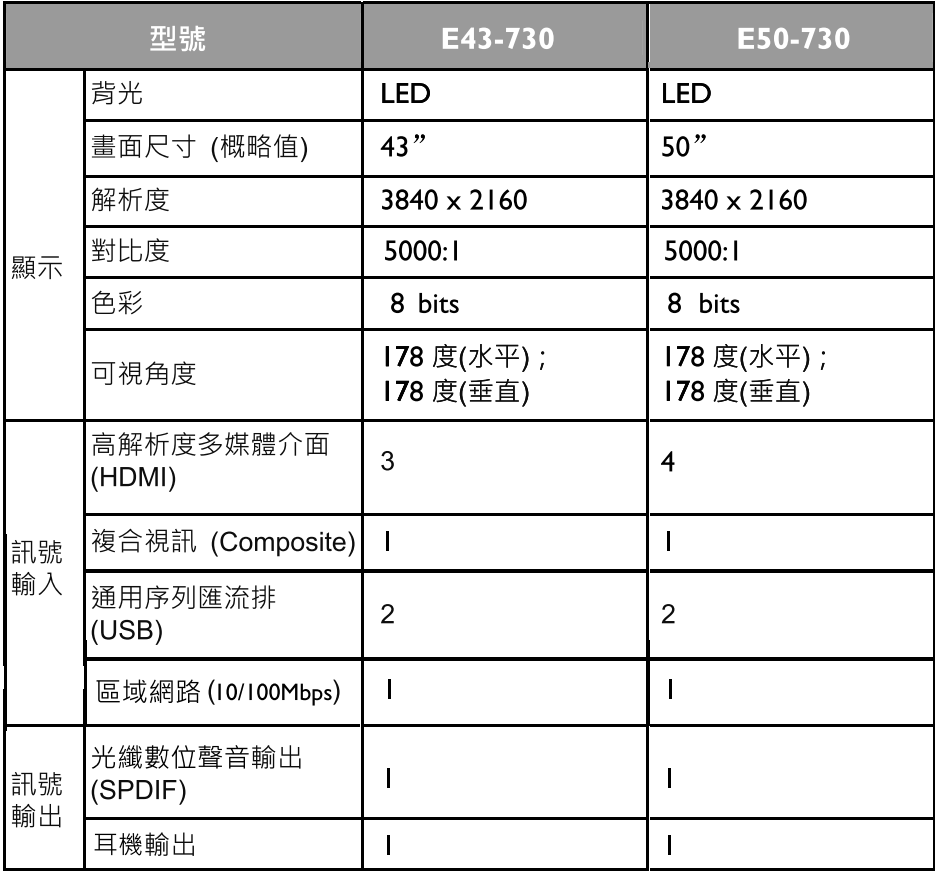

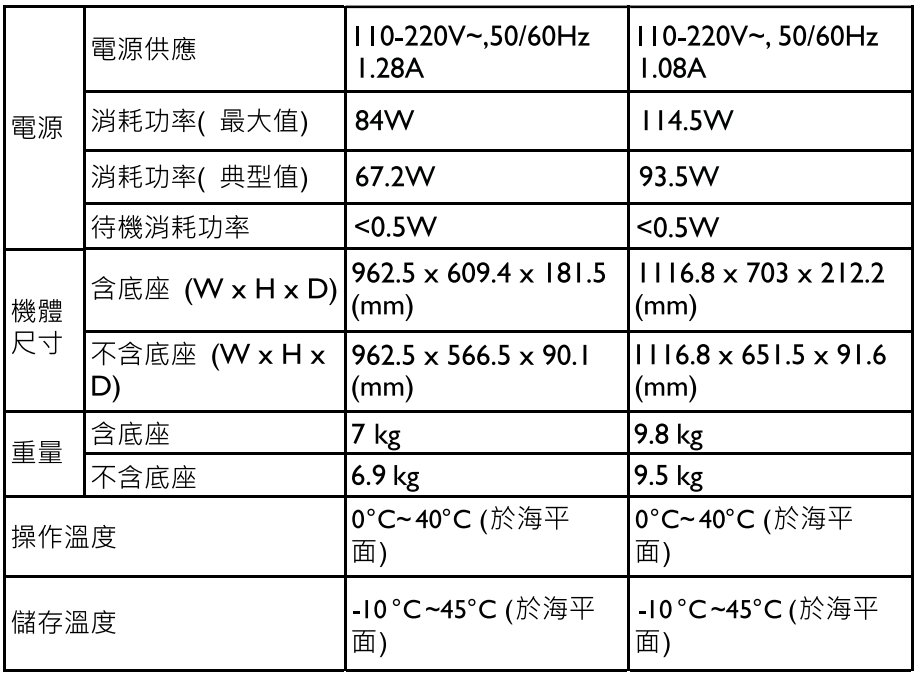

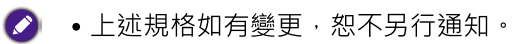

## 規格

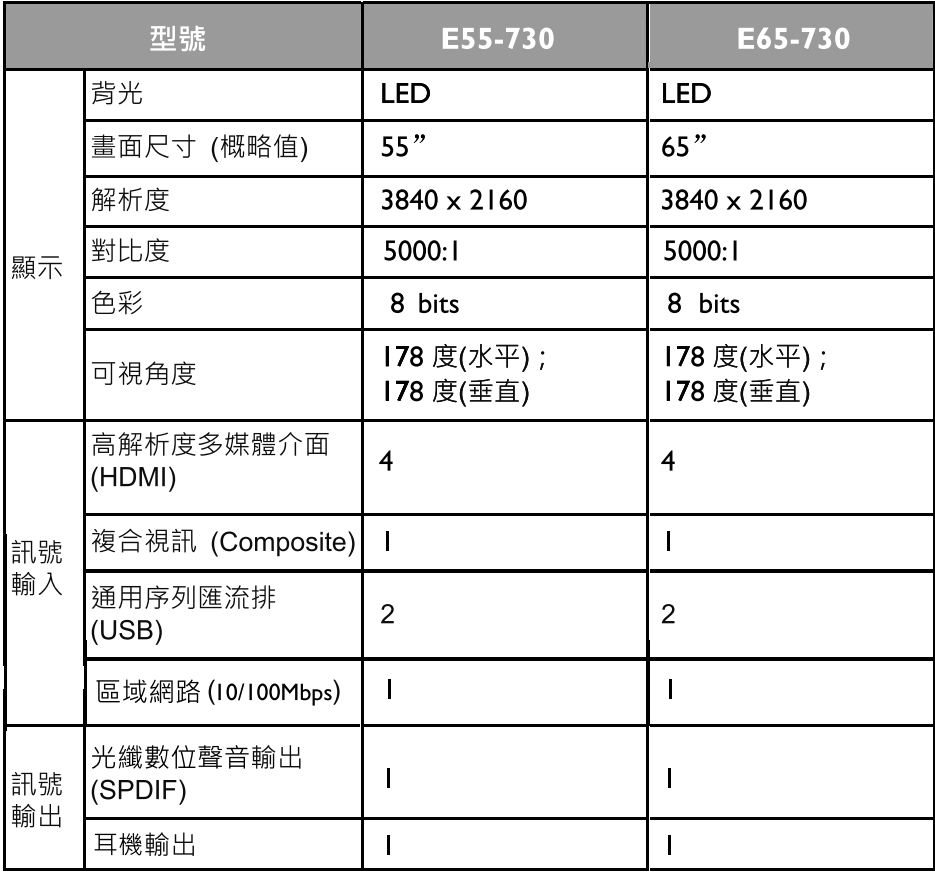

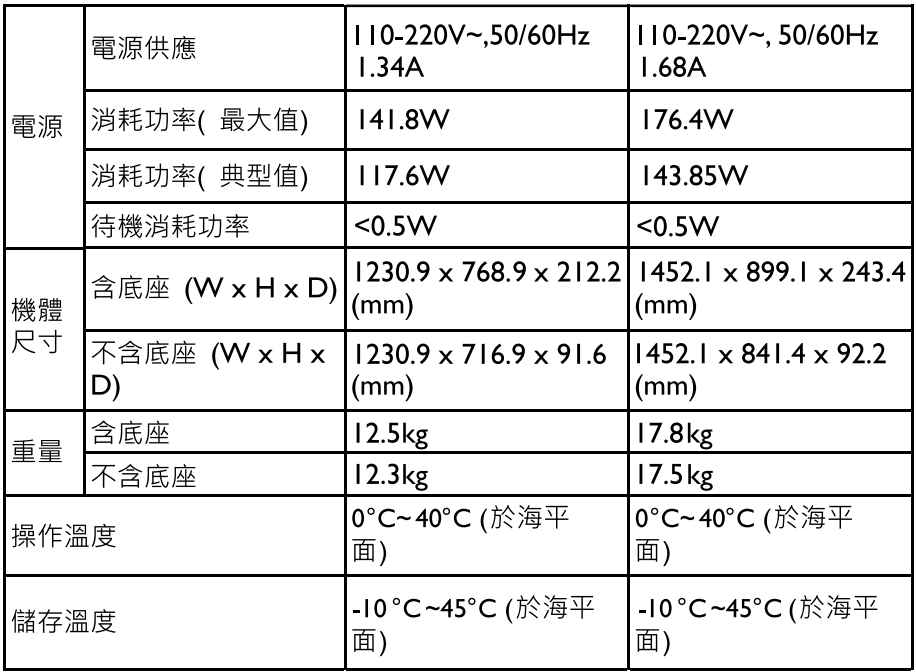

2 · 上述規格如有變更 · 恕不另行通知 ·

# 規格

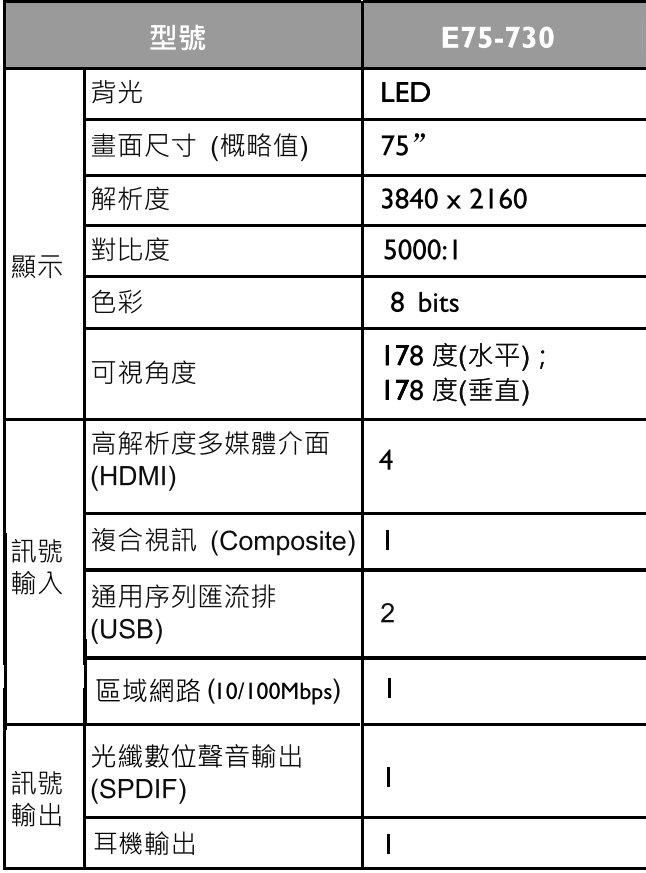

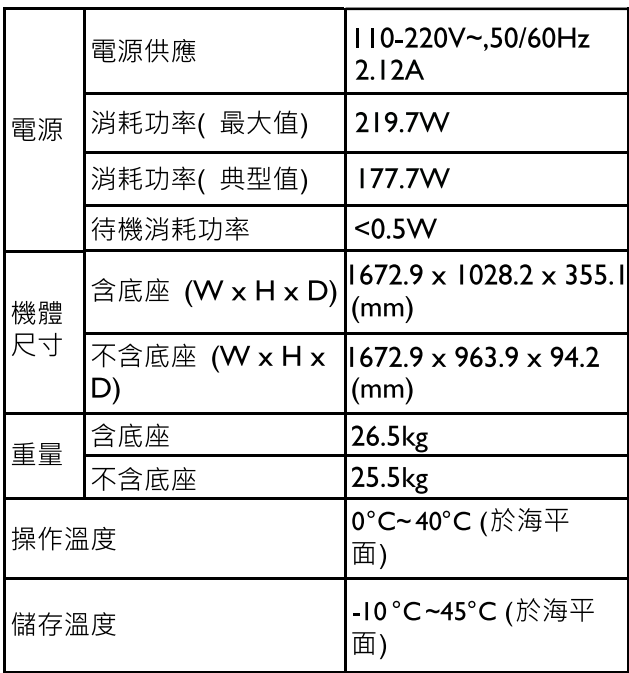

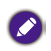

2 · 上述規格如有變更, 恕不另行通知。

### 疑難排解

若您在使用本液晶顯示器時遇到困難和問題,在您撥打電話求助於 BenQ 客戶服務中心之前,請先詳細閱讀下列資訊,嘗試是否可以自行 解決問題,以節省您的時間。

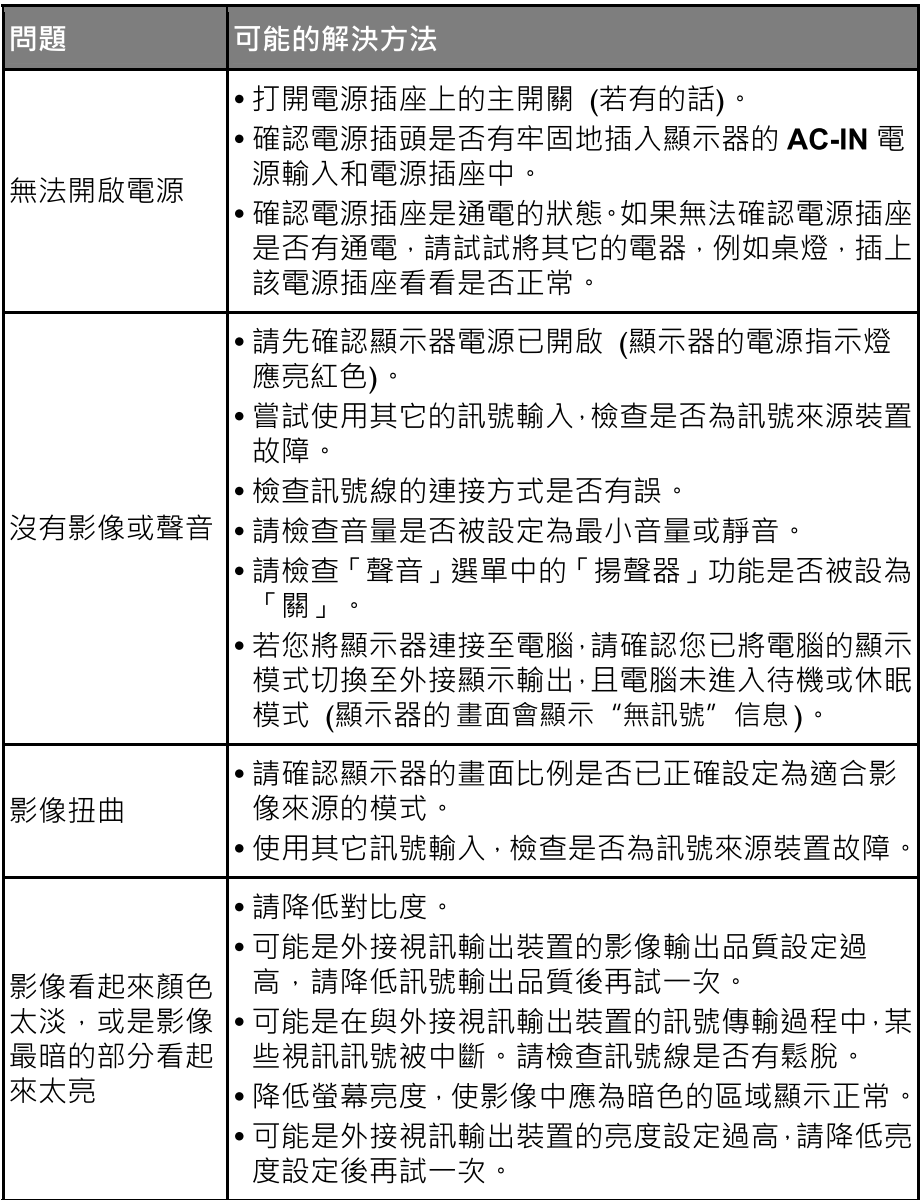

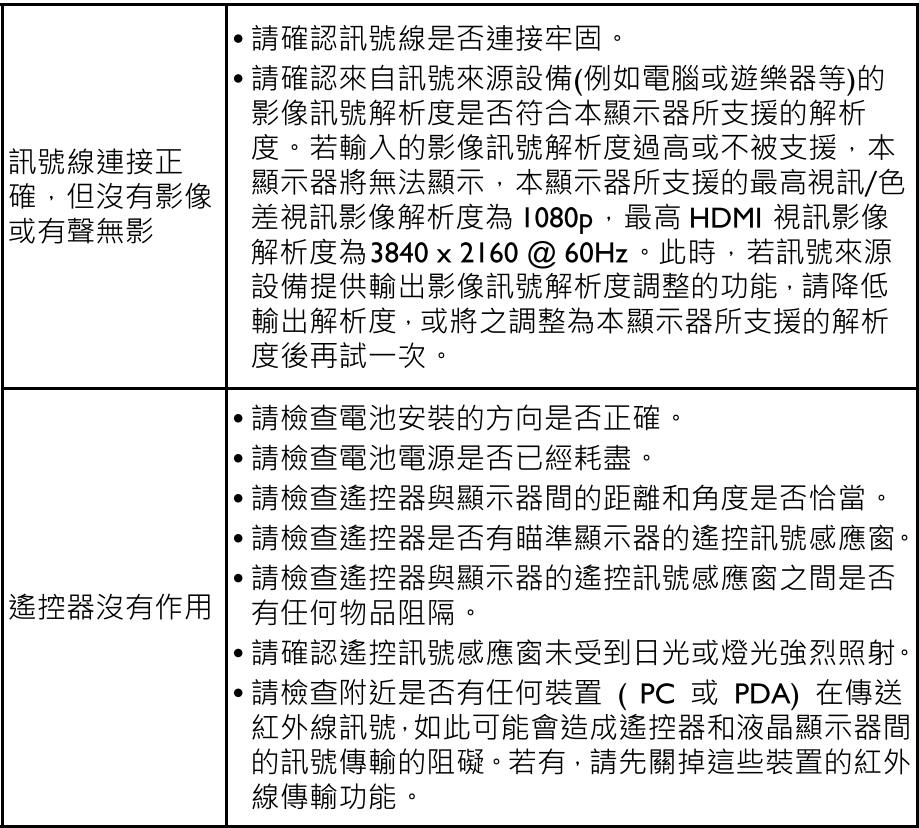

### BenO 大型液晶顯示器台灣地區保固服務說明

### 注意事項

- •免費到府檢修服務僅限台灣本鳥,惟離鳥和偏猿地區則不在本 服務範圍內。
- 由於目前市面上液晶面板之製造技術尚無法保證 100% 無亮點或暗 點,恕不提供液晶面板無亮/暗點保證。
- •專案或特賣機種之保固內容將以專案方式另行訂定,不適用上述保固服 務。
- •請避免使用仠何清潔溶劑或玻璃清潔劑擦拭液晶面板。
- BenO 保留以上辦法修改之權利。

### 保固除外條款

產品於保證期限內,若屬下列情況者,則不在保固範圍內,消費者須負 擔全部維修費用:

- •產品外觀瑕疵破損。
- •長時間收看固定書面或圖案,以致發牛面板烙痕,例如:4:3左右邊形成黑線、 電視台Logo、廣告公播字樣等。
- •操作(攝氏)溫度超過40度,以致產生面板故障 (暗影或色塊) 等情形。
- 保固標籤或防拆標籤經更改或破損。
- •產品序號不符或破損不清楚。
- •本產品使用者未依說明書要求,錯誤安裝、或安裝非原廠提供之軟體或 保管及使用造成的故障或損壞。
- •產品經非明基 BenO 所屬或授權服務中心之技術人員維修或拆裝。
- •若非使用原廠配件的情形下,造成機器損壞,則屬人為損壞,不列入保 固條件中。
- 非可歸責於產品材料製造瑕疵的損害 ( 如 : 蟲鼠害、進液受潮、地震、 水災、火災、颱風、運送碰撞、使用後所產生的污漬或表面刮傷、擠壓、 磕碰、劃傷、撞擊、高溫、輸入不合適的電壓、腐蝕等)原因造成的故障 或損壞。
- 非於明基 BenO 合法經銷管道所購買之產品。

BenQ 大型液晶教學影片 - 常見問題

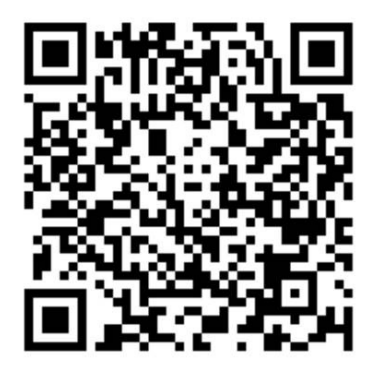

https://www.youtube.com/playlist?list=PLp2sdcLyVyWWBu-37NXIfbALV8wsCt9Hc

## BenQ 官網 - 檔案下載與常見問題

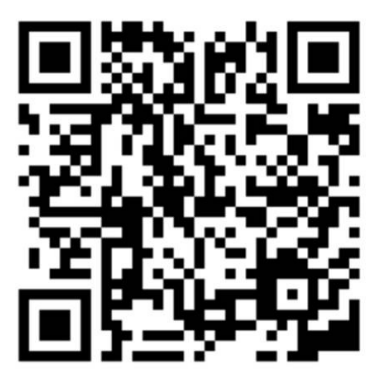

https://www.benq.com/zh-tw/support/downloads-faq.html

#### 型號 (型式): E43-730

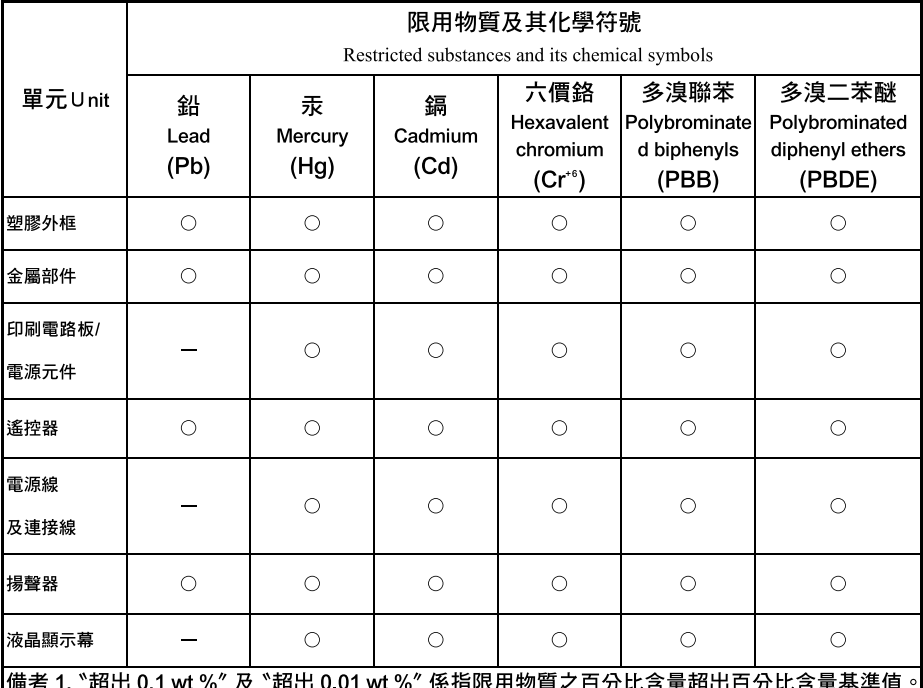

那水用物具≈ Note 1: "Exceeding 0.1 wt %" and "exceeding 0.01 wt %" indicate that the percentage content of the restricted substance exceeds the reference percentage value of presence condition.

#### 備考 2. "○"係指該項限用物質之百分比含量未超出百分比含量基準值。

Note 2: "<sup>O</sup>" indicates that the percentage content of the restricted substance does not exceed the percentage of reference value of presence.

#### 備考 3. ^-' 係指該項限用物質為排除項目。

型號(型式): E50-730

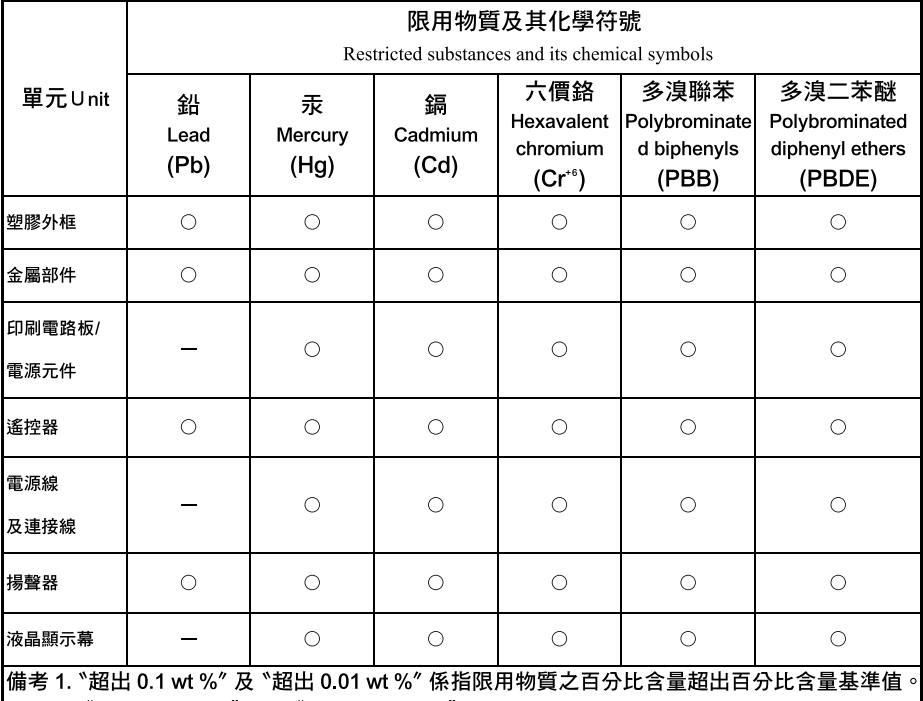

Note 1: "Exceeding 0.1 wt %" and "exceeding 0.01 wt %" indicate that the percentage content of the restricted substance exceeds the reference percentage value of presence condition.

備考 2. "○"係指該項限用物質之百分比含量未超出百分比含量基準值。

Note 2: "<sup>O</sup>" indicates that the percentage content of the restricted substance does not exceed the percentage of reference value of presence.

#### 備考 3. ^-' 係指該項限用物質為排除項目。

型號(型式): E55-730

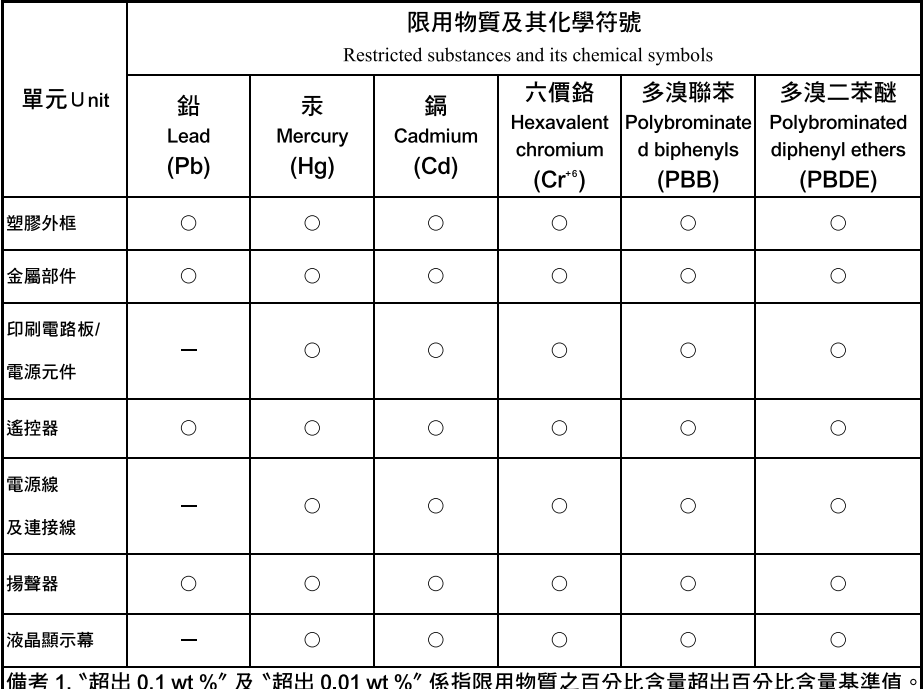

||伙用物貝之日刀儿呂. !旭山日刀ル 11 Note 1: "Exceeding 0.1 wt %" and "exceeding 0.01 wt %" indicate that the percentage content of the restricted substance exceeds the reference percentage value of presence condition.

備考 2. "○"係指該項限用物質之百分比含量未超出百分比含量基準值。

Note 2: "<sup>O</sup>" indicates that the percentage content of the restricted substance does not exceed the percentage of reference value of presence.

#### 備考 3. ^-' 係指該項限用物質為排除項目。

型號(型式): E65-730

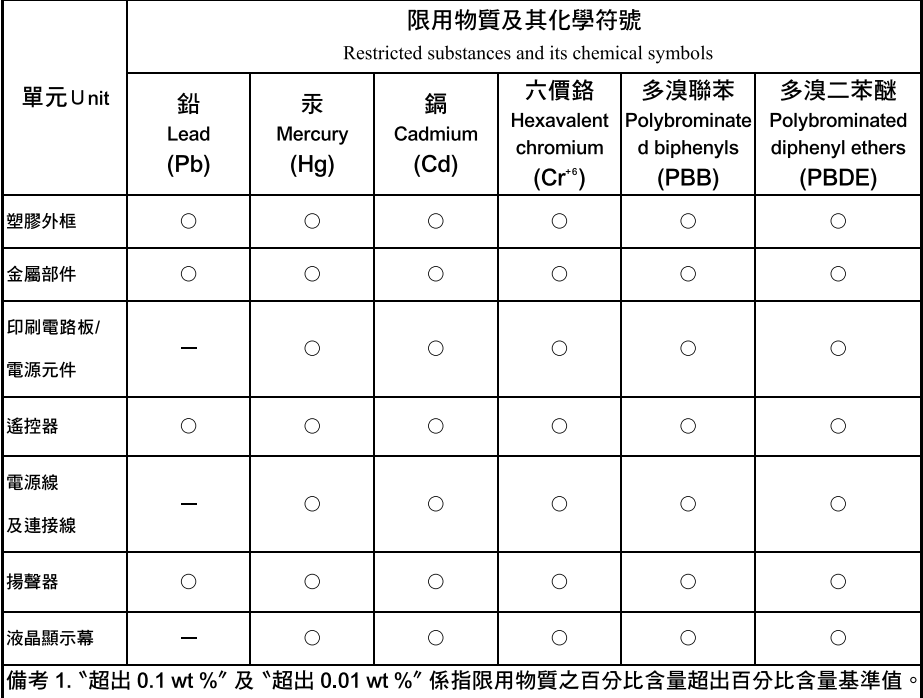

Note 1: "Exceeding 0.1 wt %" and "exceeding 0.01 wt %" indicate that the percentage content of the restricted substance exceeds the reference percentage value of presence condition.

#### 備考 2. "○"係指該項限用物質之百分比含量未超出百分比含量基準值。

Note 2: "<sup>O</sup>" indicates that the percentage content of the restricted substance does not exceed the percentage of reference value of presence.

#### 備考 3. ^-' 係指該項限用物質為排除項目。

型號(型式): E75-730

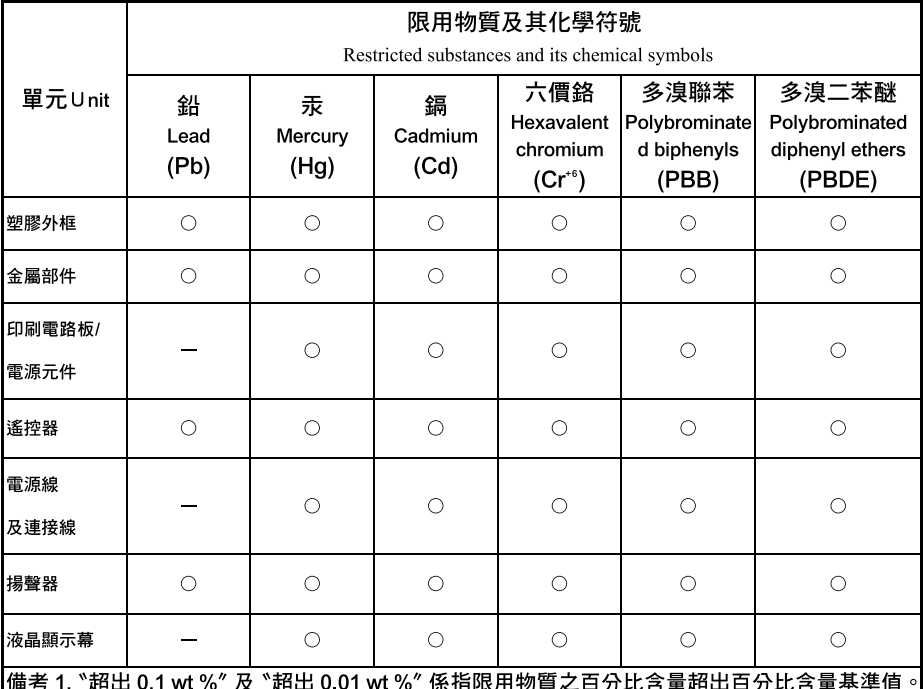

||伙用物貝之日刀儿呂. !旭山日刀ル 11 Note 1: "Exceeding 0.1 wt %" and "exceeding 0.01 wt %" indicate that the percentage content of the restricted substance exceeds the reference percentage value of presence condition.

備考 2. "○"係指該項限用物質之百分比含量未超出百分比含量基準值。

Note 2: "<sup>O</sup>" indicates that the percentage content of the restricted substance does not exceed the percentage of reference value of presence.

#### 備考 3. ^-' 係指該項限用物質為排除項目。